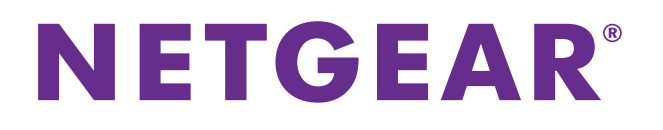

# **Telstra Pre-Paid 4G My Pocket Wi-Fi Ultimate**

User Manual

August 2015<br>202-11387-02 202-11387-02

350 East Plumeria Dr. 2010 San Jose, Canada 1941<br>UCA USA

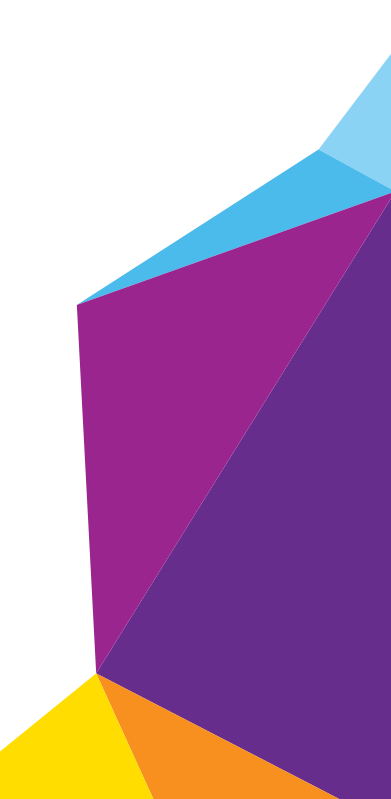

#### **Support**

Contact your Internet service provider for technical support.

#### **Compliance**

For regulatory compliance information, visit *[h](http://www.netgear.com/about/regulatory/)ttp://www.netgear.com/about/regulatory*.

See the regulatory compliance document before connecting the power supply.

#### **Trademarks**

NETGEAR, the NETGEAR logo, and Connect with Innovation are trademarks and/or registered trademarks of NETGEAR, Inc. and/or its subsidiaries in the United States and/or other countries. Information is subject to change without notice. © NETGEAR, Inc. All rights reserved.

# **Contents**

#### **Chapter 1 [Get Started](#page-5-0)**

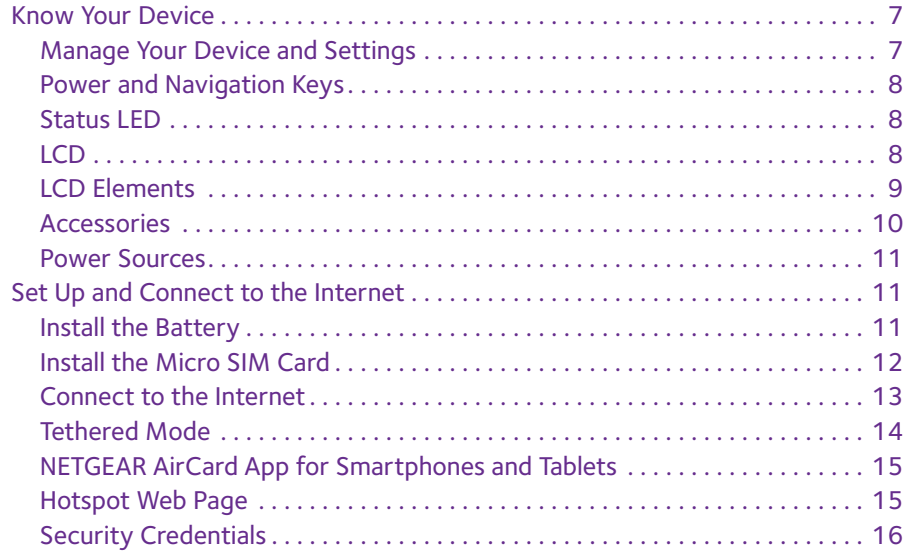

# **Chapter 2 [Use Your Mobile Hotspot](#page-16-0)**

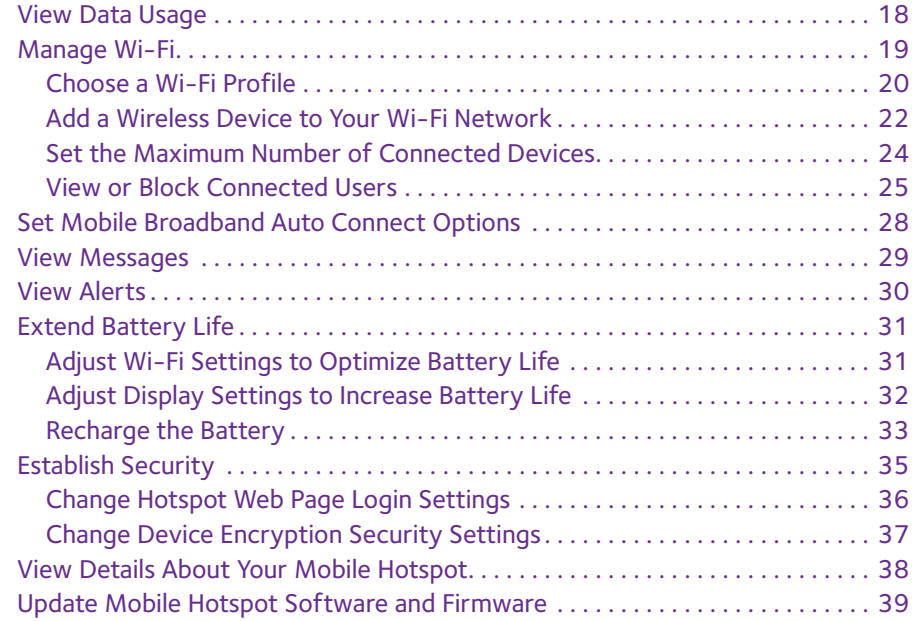

#### **Chapter 3 [Advanced Settings](#page-40-0)**

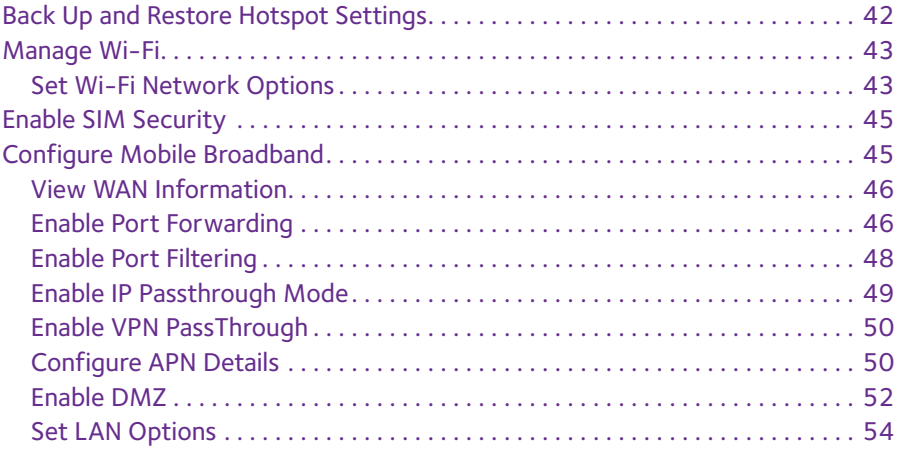

#### **Chapter 4 [Frequently Asked Questions](#page-54-0)**

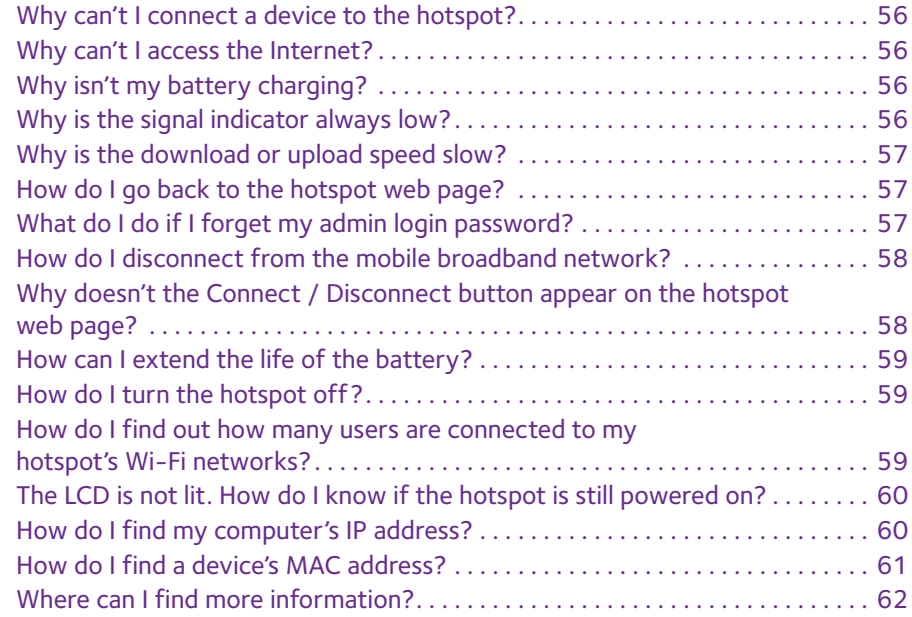

#### **Chapter 5 [Troubleshooting](#page-62-0)**

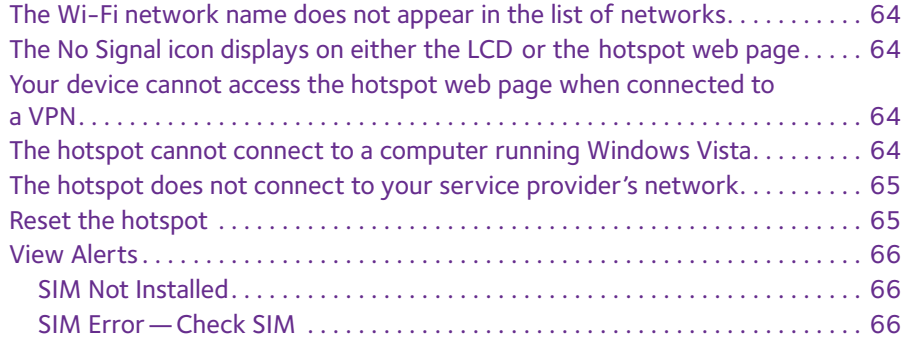

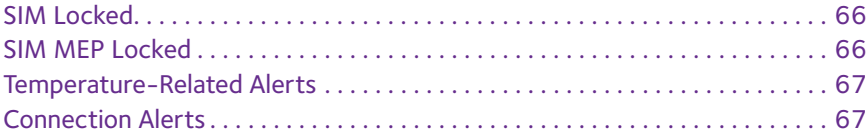

#### **Appendix A [Specifications](#page-68-0)**

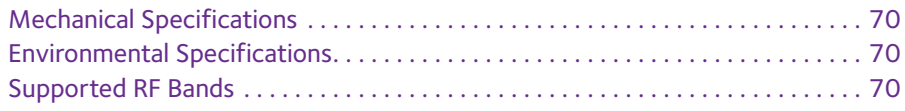

# **Appendix B [Tips and Safety Guidelines for Lithium-Ion Batteries](#page-70-0)**

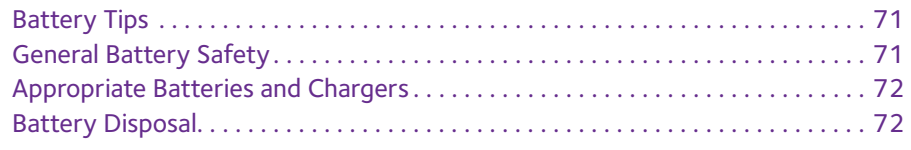

# <span id="page-5-0"></span>**1. Contract Started**

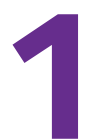

This chapter provides an overview of Telstra Pre-Paid 4G My Pocket Wi-Fi Ultimate features, and instructions for how to set up your mobile hotspot and connect to the Internet. The chapter covers the following topics:

- **•** *[Know Your Device](#page-6-0)*
- **•** *[Set Up and Connect to the Internet](#page-10-1)*
	- **Note:** Firmware updates with new features and bug fixes are available at *[downloadcenter.netgear.com](http://downloadcenter.netgear.com)*. Some products regularly check the site and download new firmware, or you can check for and download new firmware manually. If the features or behavior of your product do not match what is described in this manual, you might need to update your firmware.

# <span id="page-6-0"></span>**Know Your Device**

Your mobile hotspot enables you to create a Wi-Fi access point in any location with cellular network coverage. Use a Wi-Fi access point to connect your laptop and other Wi-Fi-capable devices to your service provider's mobile broadband network and connect to the Internet.

You can also use your mobile hotspot in tethered mode by connecting it to your laptop with the USB cable to access the Internet.

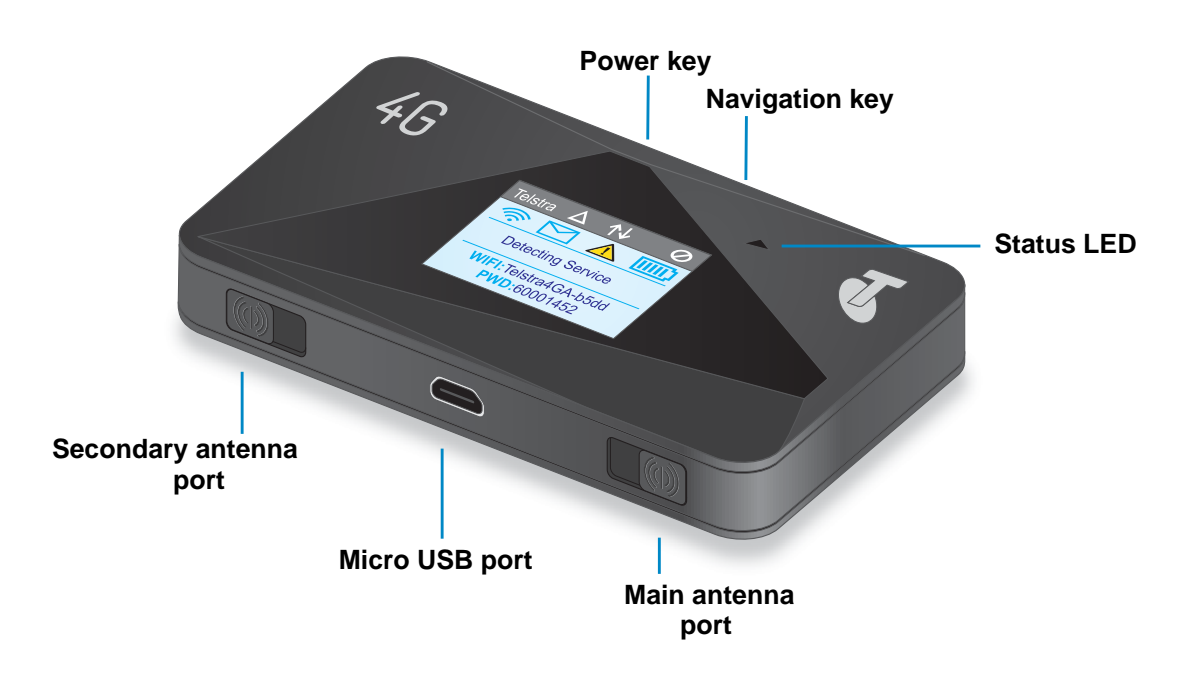

**Figure 1. Hotspot keys and features**

## <span id="page-6-1"></span>**Manage Your Device and Settings**

You can manage your device and change settings using the following features:

- **•** The device's LCD. See *LCD* [on page](#page-7-2) 8.
- **•** The hotspot web page. See *[Hotspot Web Page](#page-14-1)* on page 15.
- **•** A mobile device application. See *[NETGEAR AirCard App for Smartphones and Tablets](#page-14-0)*  [on page](#page-14-0) 15.

# <span id="page-7-0"></span>**Power and Navigation Keys**

Use either the Power or Navigation keys to awaken the hotspot and to power the device on and off.

**Table 1. Power key usage**

| <b>Desired Result</b>               | <b>Action</b>                                           |
|-------------------------------------|---------------------------------------------------------|
| Turn on hotspot.                    | Press and hold the Power key for three seconds.         |
| Turn off hotspot.                   | Press and hold the Power key for five seconds.          |
| Wake up Wi-Fi signal and<br>screen. | Press and quickly release the Power or Navigation keys. |

Use the Navigation key to cycle to the next screen.

# <span id="page-7-1"></span>**Status LED**

The LED indicates the device's connection status:

**Table 2. LED indicator patterns**

| Color          | <b>LED</b> pattern                        | What the pattern means                                                                                        |
|----------------|-------------------------------------------|----------------------------------------------------------------------------------------------------|
| Blue           | Slow blink<br>(every five seconds)        | The data connection is ready for use. The Wi-Fi is on,<br>WWAN is connected, and Wi-Fi devices are available. |
| Amber          | <b>Blink</b><br>(every five seconds)      | The data connection is not ready for use (disconnected or<br>no signal).                                      |
| <b>Blue</b>    | Double blink<br>(every five seconds)      | Data is transferring (uploading or downloading) on the data<br>connection.                                    |
| Blue/<br>Amber | Slow blink, alternating<br>blue and amber | The device is installing firmware or software updates.                                                        |

# <span id="page-7-2"></span>**LCD**

The hotspot's LCD displays the following information:

- **•** Wi-Fi name and password.
- **•** Network signal icons. See *Table 3* [on page](#page-9-1) 10 for details.
- **•** Data usage details.
- **•** Wi-Fi details (Wi-Fi profile, number of connected devices).
- **•** System alerts.
- **•** Network provider message notification.

For advanced settings, use a Wi-Fi-enabled device to connect to the hotspot and then visit the hotspot web page at *<http://m.home>* or *<http://192.168.1.1>*.

# <span id="page-8-0"></span>**LCD Elements**

You can use the LCD icons and other screen elements to view the hotspot's status, configure Wi-Fi band settings, view data usage details, and view system alerts and carrier messages.

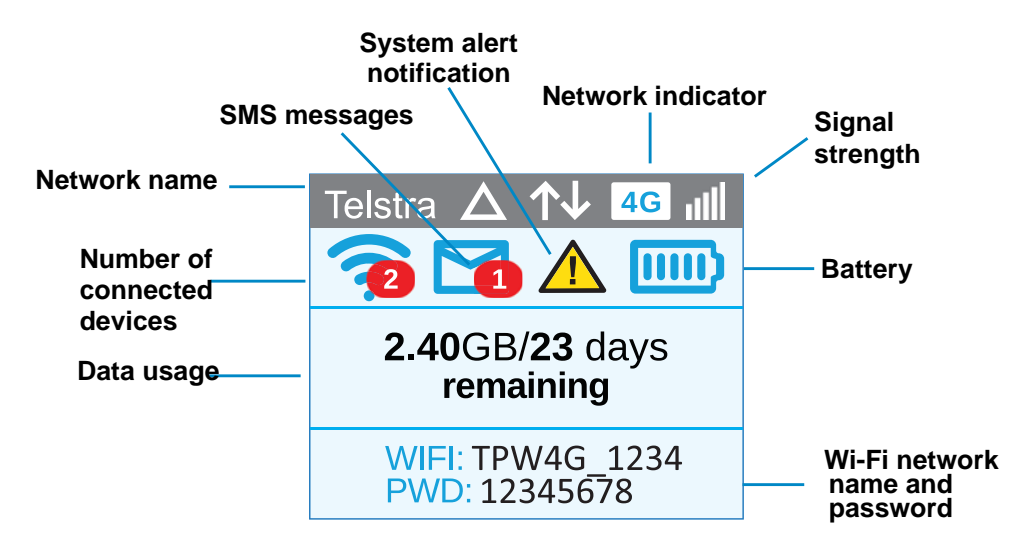

**Figure 2. LCD display**

<span id="page-9-1"></span>**Table 3. LCD elements**

| <b>Element</b>                             | <b>Indicates</b>                                                                                                    |  |
|--------------------------------------------|----------------------------------------------------------------------------------------------------|--|
|                                            | 1 bar. Low signal strength<br>$\bullet$<br>5 bars. Excellent signal strength<br>$\bullet$<br>Triangle. Roaming (connected to a network other than Telstra's)<br>$\bullet$ |  |
| $\oslash$                                  | No signal.                                                                                                    |  |
| 4G<br>3G                                   | 4G. LTE network available<br>$\bullet$<br>H. HSPA and Dual Carrier network available<br>$\bullet$<br>3G. 3G network available<br>$\bullet$                                |  |
| <b>TILLE</b>                               | 5 bars. Battery fully charged<br>$\bullet$<br>1 bars. Battery low<br>$\bullet$                                                                                            |  |
|                                            | Battery has less than 5% charge.                                                                                                    |  |
|                                            | Alert message notification.                                                                                                    |  |
| Default main<br>Wi-Fi name and<br>password | Used by Wi-Fi-enabled devices to connect to the mobile hotspot.                                                                                                    |  |
| Guest Wi-Fi name<br>and password           | When guest Wi-Fi is enabled, press the Navigation key two times to display the guest Wi-Fi<br>network name and password.                                                  |  |
|                                            | For information about how to change these names and passwords, see Establish Security<br>on page 35.                                                                      |  |
| 2.40GB/23 days<br>remaining                | Estimated data usage for the current billing period.                                                                                                    |  |
| Wi-Fi                                      | Wi-Fi status (blue when Wi-Fi is turned on).                                                                                                    |  |
|                                            | Messages (shows number of unread messages).                                                                                                    |  |

# <span id="page-9-0"></span>**Accessories**

The following accessories are included with your hotspot:

- **• Micro USB cable.** Use this cable to recharge the battery or tether the mobile hotspot to your computer.
- **• Wall charger.** Use a wall charge with the USB cable to recharge the battery or to power the mobile hotspot from a wall socket.

You can purchase the following accessories separately:

- **•** Charging cradle
- **•** Extended battery

For more information, visit *<www.netgear.com/telstraaccessories>*.

#### <span id="page-10-0"></span>**Power Sources**

Your hotspot can receive power from any of the following sources:

- **•** Rechargeable battery included with the hotspot
- **•** Wall socket using the AC adapter and USB cable
- **•** USB port on your computer

# <span id="page-10-1"></span>**Set Up and Connect to the Internet**

The battery and micro SIM card are pre-installed in your hotspot. If you need to re-install these components, complete the steps in the next two sections.

# <span id="page-10-2"></span>**Install the Battery**

- **To install the battery:**
	- **1.** Remove the back cover by lifting at the notch on either corner of the device.

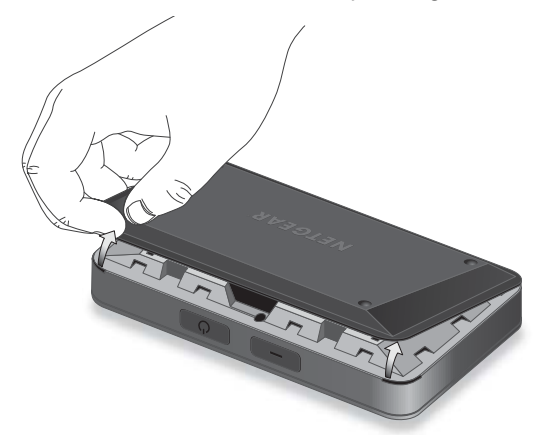

**2.** Insert the battery as shown, ensuring that the gold contacts on the battery line up with the gold contacts on the device.

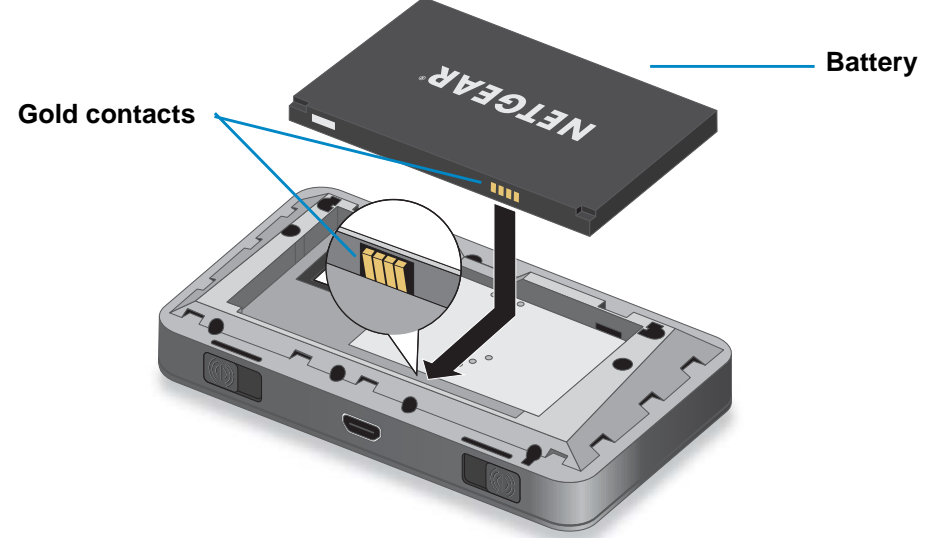

**3.** Replace the back cover.

**Note:** The battery comes partially charged and ready to use. When the battery needs recharging, follow the instructions in *[Recharge the](#page-32-1)  Battery* [on page](#page-32-1) 33.

# <span id="page-11-0"></span>**Install the Micro SIM Card**

- **To insert the SIM card:**
	- **1.** Remove the hotspot cover.

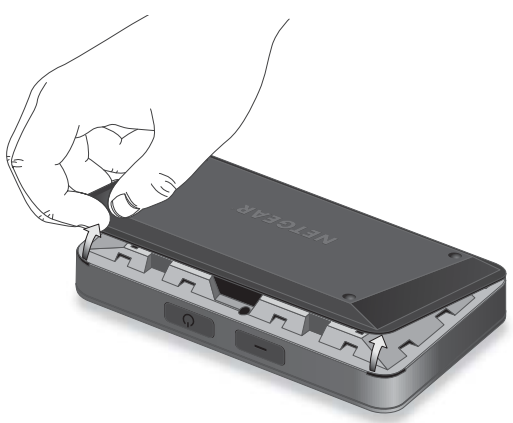

**2.** Remove the battery.

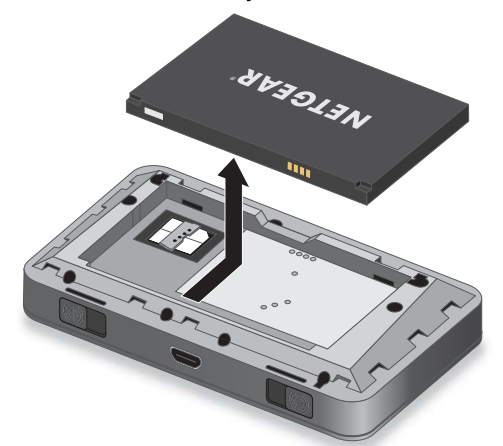

**3.** Insert the micro SIM card.

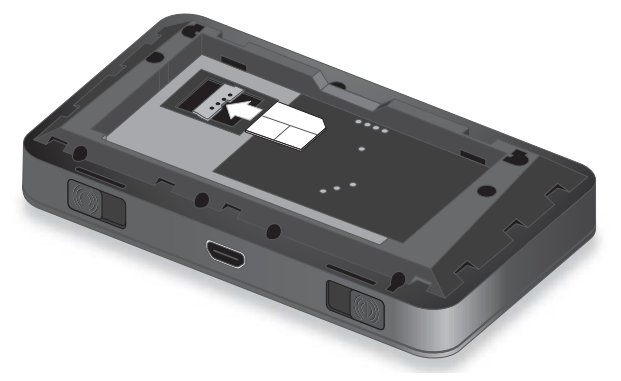

- **4.** Replace the battery.
- **5.** Replace the hotspot cover.

#### <span id="page-12-0"></span>**Connect to the Internet**

Your computer and other devices can connect to the hotspot wirelessly. You can also connect to the Internet with the hotspot tethered to a computer with the USB cable. See *[Tethered Mode](#page-13-0)* on page 14.

#### **To connect to the Internet:**

**1.** Press and hold the Power key for a few seconds.

The hotspot powers up and automatically searches for and connects to your network provider's mobile broadband network.

- **2.** Connect your computer or other device to your Wi-Fi network:
	- **a.** Check that Wi-Fi is enabled on your device and search for available Wi-Fi networks.
	- **b.** Select the Wi-Fi name displayed on the hotspot LCD and connect to it.
	- **c.** When prompted, enter your Wi-Fi password as it displays on the hotspot LCD.

**Note:** To personalize the hotspot and change advanced settings, use a Wi-Fi-enabled device to connect to the hotspot and then use a browser to display the hotspot web page (*<http://m.home>*or http://192.168.1.1). Log in as an administrator to make changes. The default administrator login password is **admin**. NETGEAR strongly recommends that you set a more secure password.

**3.** Launch your browser to surf the Internet.

# <span id="page-13-0"></span>**Tethered Mode**

You can use your hotspot in tethered mode (connected to a computer using the USB cable) instead of connecting to it using Wi-Fi.

**Note:** The first time that you use your hotspot in tethered mode, drivers are loaded on your computer to support the hotspot.

- **To install drivers on devices running operating systems other than Win XP:**
	- **1.** Ensure that the hotspot is powered off.
	- **2.** Connect the hotspot to your computer using the USB cable.

The hotspot automatically powers on and installs the necessary driver.

You can visit the hotspot web page at *<http://m.home>*or *http://192.168.1.1* to customize your hotspot's advanced settings.

#### **To install drivers on a computer running Windows XP:**

**1.** On the hotspot, hold both the Power and Navigation keys down for five seconds.

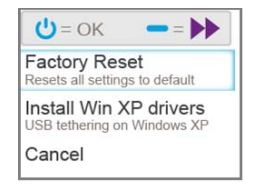

- **2.** Press the Navigation key until **Install Win XP drivers** is highlighted.
- **3.** Press the Power key.
- **4.** Follow the instructions to enable device driver installation mode.
- **5.** Connect the hotspot to your computer using the USB cable.

The hotspot installs the necessary driver.

Once the driver is installed, you can visit the hotspot web page at *<http://m.home>*or *http://192.168.1.1* to customize your hotspot's advanced settings.

# <span id="page-14-0"></span>**NETGEAR AirCard App for Smartphones and Tablets**

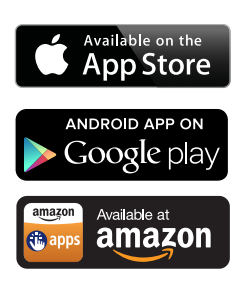

Download and use the complimentary NETGEAR AirCard app to view your connection, settings, and data usage from your smartphone or tablet. Search the app store for NETGEAR AirCard.

To manage all hotspot settings, visit the hotspot web page at *<http://m.home>*or *http://192.168.1.1*.

## <span id="page-14-2"></span><span id="page-14-1"></span>**Hotspot Web Page**

Your hotspot comes configured and ready to use. Use the hotspot web page to manage advanced settings.

Log in as an administrator to change settings and view detailed information. (The default administrator login password is **admin**.)

#### **To log in as an administrator:**

- **1.** Launch an Internet browser from a computer or wireless device that is connected to the network.
- **2.** Enter **http://m.home** or **http://192.168.1.1**.

A login screen displays.

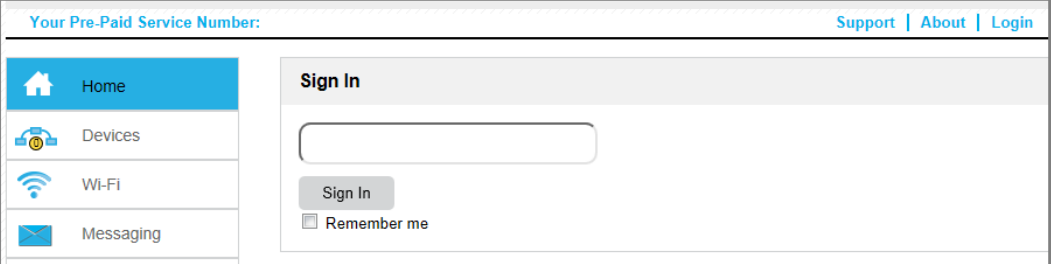

**3.** Enter the password in the **Sign In** field.

The default password is **admin**. The password is case-sensitive.

**4.** Click the **Sign In** button.

After you log in, you can access all of the features available on the LCD plus advanced features. For example, you can do the following:

- **•** Change the SSID, Wi-Fi passwords, admin login, and Wi-Fi encryption settings
- **•** Select a custom Wi-Fi profile (dual-band Wi-Fi, guest Wi-Fi)
- **•** Set auto connect options
- **•** View data usage
- **•** Change security settings and router options

# <span id="page-15-0"></span>**Security Credentials**

Three passwords are associated with the hotspot:

- **• Wi-Fi password**. Use to connect your computer or other Wi-Fi device to your mobile hotspot network. This character string is unique to your device. It displays on the main hotspot LCD. If the screen is blank (a power-saving feature), press and quickly release the Power key. The default Wi-Fi password is printed on a label under the battery.
- **• Guest Wi-Fi password**. When enabled, guests can use this password to access the guest Wi-Fi network.
- **• Admin login password**. Use to log in to the hotspot web page as an administrator. You must log in as an administrator to use certain features and to make changes to your hotspot settings. The default admin login password, **admin**, is printed on a label under the battery. The admin login pasword can be 5–31 characters.

You can change these passwords on the hotspot web page (*<http://m.home>*or *http://192.168.1.1*). For more information, see *[Establish Security](#page-34-1)* on page 35 and *[Change](#page-35-1)  [Hotspot Web Page Login Settings](#page-35-1)* on page 36.

# <span id="page-16-0"></span>**2** 2. **Use Your Mobile Hotspot**

This chapter explains how to use your hotspot. The chapter covers the following topics:

- **•** *[View Data Usage](#page-17-0)*
- **•** *[Manage Wi-Fi](#page-18-0)*
- **•** *[Set Mobile Broadband Auto Connect Options](#page-27-0)*
- **•** *[View Messages](#page-28-0)*
- **•** *[Extend Battery Life](#page-30-0)*
- **•** *[Establish Security](#page-34-0)*
- **•** *[View Details About Your Mobile Hotspot](#page-37-0)*
- **•** *[Update Mobile Hotspot Software and Firmware](#page-38-0)*

**Note:** To change settings, log in as an administrator. See *[Hotspot Web](#page-14-2)  Page* [on page](#page-14-2) 15.

# <span id="page-17-0"></span>**View Data Usage**

You can view an estimate of your data usage on the hotspot web page and on the hotspot LCD.

The plan data counter resets automatically when the next billing cycle starts, and the session data counter resets automatically for each session.

#### **To view estimated data usage on the hotspot LCD:**

Press the Power key to awaken the hotspot.

The LCD shows the estimated data usage for the current billing cycle.

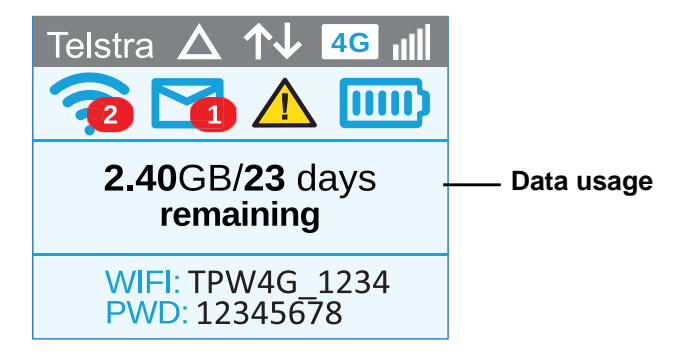

- **To view detailed data usage information on the hotspot web page:**
	- **1.** Launch an Internet browser from a computer or wireless device that is connected to the network.
	- **2. Enter http://m.home** or **http://192.168.1.1**.

A login screen displays.

**3.** Enter the administrator login password.

The default password is **admin**. The password is case-sensitive.

The hotspot web page displays the data usage for the current billing cycle (for monthly plans) or for the pre-paid plan, and for the current broadband session.

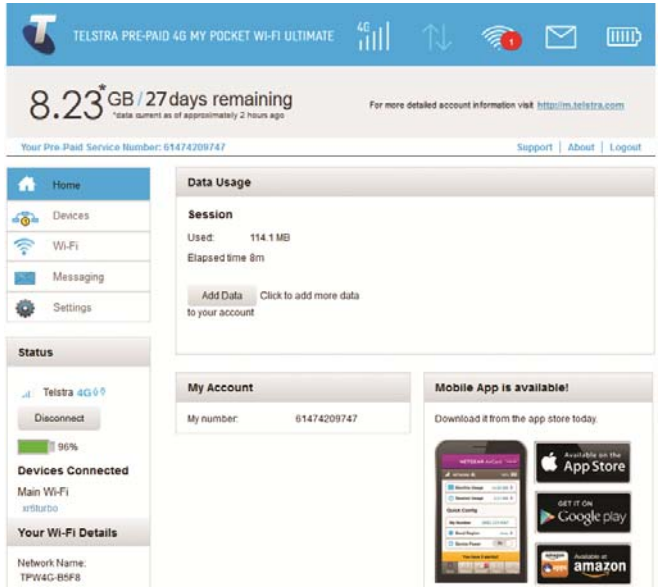

# <span id="page-18-0"></span>**Manage Wi-Fi**

You can set up the Wi-Fi radio of the hotspot to meet your Wi-Fi needs by choosing a predefined Wi-Fi profile or customizing your own. The Wi-Fi profile determines how the hotspot's Wi-Fi features are used.

You can establish any one of the following types of networks:

- **• Default/main Wi-Fi**. Share your Wi-Fi with devices you trust.
- **• Dual-band Wi-Fi (2.4 GHz and 5 GHz)**. Gives you the flexibility of connecting devices that support dual-band Wi-Fi to transfer data at higher throughputs.
- **• Guest Wi-Fi**. Share your Wi-Fi with temporary visitors without exposing the devices on the main Wi-Fi network or letting visitors access the hotspot web page.

By default, main Wi-Fi is enabled and guest Wi-Fi is disabled. If your place of business does not allow Wi-Fi or for any other reason you want to disable Wi-Fi and use the mobile hotspot only in tethered mode, the mobile hotspot gives you that option.

**Note:** Whenever you change Wi-Fi settings, the hotspot resets to activate the new settings. Any devices connected to the hotspot are disconnected when the hotspot resets.

## <span id="page-19-0"></span>**Choose a Wi-Fi Profile**

From the LCD, you can select from a set of basic profiles. For more detailed profile selections, visit the hotspot web page (*<http://m.home>*or *<http://192.168.1.1>*).

#### **To select a Wi-Fi profile on the LCD:**

- **1.** Press the Power key to wake the device.
- **2.** Press the Navigation key until the Wi-Fi options screen displays.

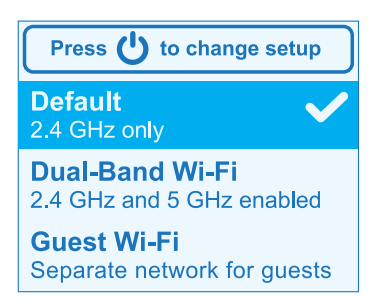

- **3.** To change the setup, press the Power key.
- **4.** Press the Navigation key until the desired Wi-Fi option is highlighted.
- **5.** Press the Power key.

Your setting is saved.

**Note:** When you choose a new profile, the hotspot resets. Any devices connected to the hotspot are disconnected when the hotspot resets.

Use the hotspot web page to set up a profile that is more detailed than the basic profiles offered on the LCD screen.

- **To select a Wi-Fi profile or create a custom profile on the hotspot web page:**
	- **1.** Launch an Internet browser from a computer or wireless device that is connected to the network.
	- **2.** Enter **http://m.home** or **http://192.168.1.1**.

A login screen displays.

**3.** Enter the administrator login password.

The default password is **admin**. The password is case-sensitive.

**4.** Select **Wi-Fi > Options**.

#### The Wi-Fi Options screen displays.

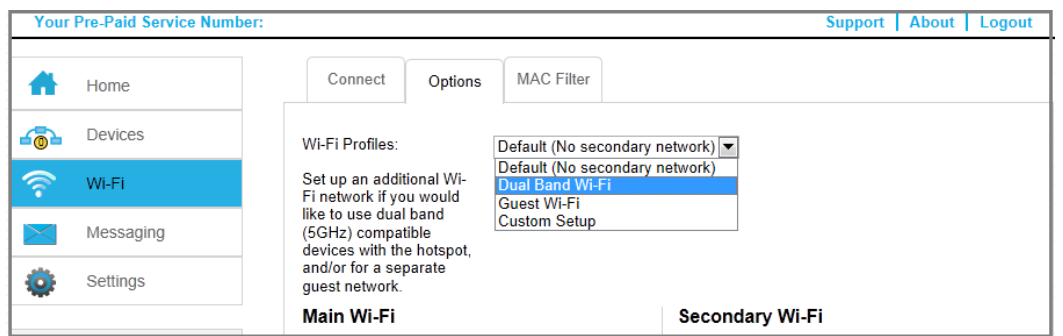

**5.** In the **Wi-Fi Profiles** drop-down list, select a predefined profile or select **Custom Setup** to choose your own options.

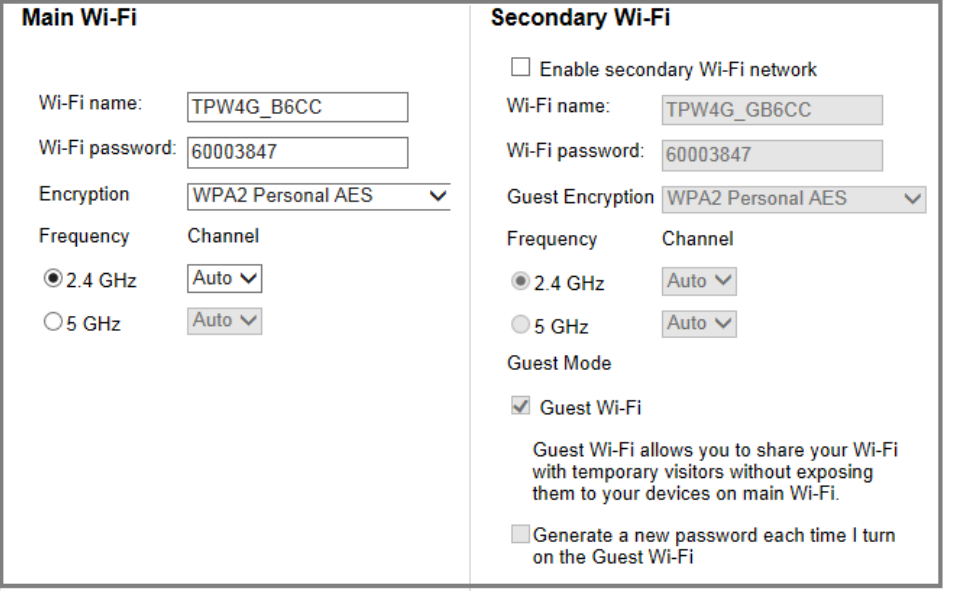

- **6.** To modify the displayed profile (even if you selected a predefined profile), use the following options:
	- **•** Select **Enable secondary Wi-Fi network** to use both Wi-Fi bands (2.4 GHz and 5 GHz)
	- **•** Select the Wi-Fi frequency (2.4 GHz or 5 GHz) to use on the main, secondary, or both Wi-Fi networks.
	- **•** Select **Guest Wi-Fi** to use the secondary Wi-Fi network for temporary visitors.

The **Submit** button displays after you make a selection.

**7.** Click the **Submit** button.

Your changes are saved.

If you select a predefined profile, change the frequency, or change the guest Wi-Fi options, the profile type changes automatically to **Custom Setup**.

**Note:** When you change your profile options (including disabling or enabling either Wi-Fi network), the hotspot resets. Any devices connected to the hotspot are disconnected when the hotspot resets.

# <span id="page-21-0"></span>**Add a Wireless Device to Your Wi-Fi Network**

You can connect up to 15 wireless devices (such as smartphones, laptops, tablets, digital cameras, printers, gaming consoles, and digital picture frames) to your hotspot network. For information about setting connections for main Wi-Fi and guest Wi-Fi networks, see *[Set the](#page-23-0)  [Maximum Number of Connected Devices](#page-23-0)* on page 24.

You can add a wireless device to your Wi-Fi network manually. If the device you are adding is WPS enabled, you can use the WPS method to connect the device without using the Wi-Fi password.

#### **Add a Wireless Device Manually**

- **1.** On the wireless device that you want to add to your network, view the list of available Wi-Fi networks.
- **2.** Connect to the network that corresponds to your hotspot network as displayed on the LCD.
- **3.** When prompted, enter the Wi-Fi password for your hotspot network.

The Wi-Fi password displays on the hotspot LCD. If the screen is turned off, press and quickly release the Power key to awaken the hotspot.

#### **Add a WPS-Enabled Device**

You can add a WPS-enabled Wi-Fi device to your Wi-Fi network without a Wi-Fi password, using the hotspot web page or the LCD.

#### **To add a WPS-enabled Wi-Fi device from the LCD:**

- **1.** Press the Power key to awaken the hotspot.
- **2.** On the LCD device, press the Navigation key until the **Wi-Fi Protected Setup** screen displays.

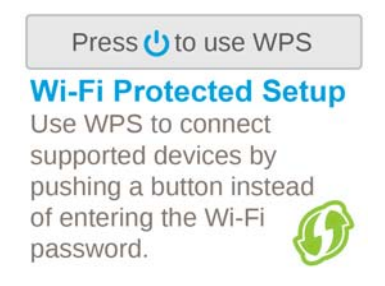

**3.** Press the Power key.

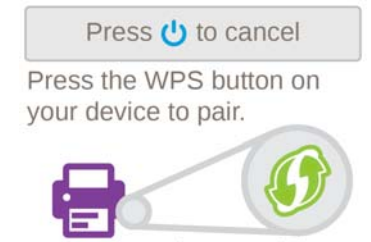

20 seconds remaining

**4.** Within two minutes, press the WPS key on the wireless device you want to connect.

Your mobile hotspot and the wireless device communicate and establish the connection.

- **To add a WPS-enabled Wi-Fi device from the hotspot web page:**
	- **1.** Launch an Internet browser from a computer or wireless device that is connected to the network.
	- **2.** Enter **http://m.home** or **http://192.168.1.1**.

A login screen displays.

**3.** Enter the administrator login password.

The default password is **admin**. The password is case-sensitive.

**4.** Select **Wi-Fi > Connect**.

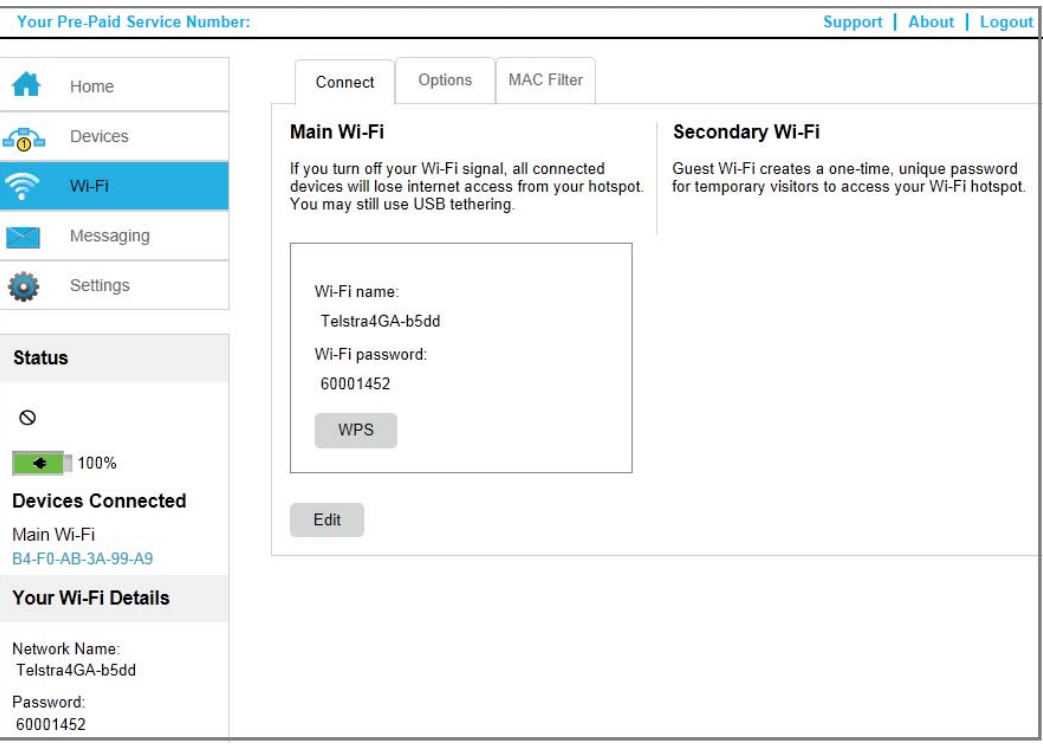

**5.** Select **WPS** for either the main Wi-Fi or secondary Wi-Fi network (if available).

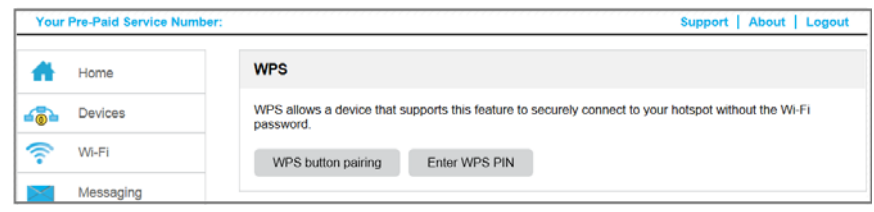

- **6.** Choose the WPS method you want to use:
	- **• WPS button pairing**. If the device you want to connect has a WPS key, click **WPS button pairing** and, within two minutes (120 seconds), press the device's WPS key.
	- **• Enter WPS PIN**. If the device you want to connect has a WPS PIN associated with it, click **Enter WPS PIN** and enter the device's WPS PIN.

Your hotspot and the wireless device communicate and establish the connection.

# <span id="page-23-0"></span>**Set the Maximum Number of Connected Devices**

You can connect up to 15 wireless devices to the hotspot. These connections are shared between the hotspot's main and secondary Wi-Fi networks.

**To set the number of devices that can connect to each Wi-Fi network:**

- **1.** Launch an Internet browser from a computer or wireless device that is connected to the network.
- **2.** Enter **http://m.home** or **http://192.168.1.1**.

A login screen displays.

**3.** Enter the administrator login password.

The default password is **admin**. The password is case-sensitive.

**4.** Select **Wi-Fi > Options**.

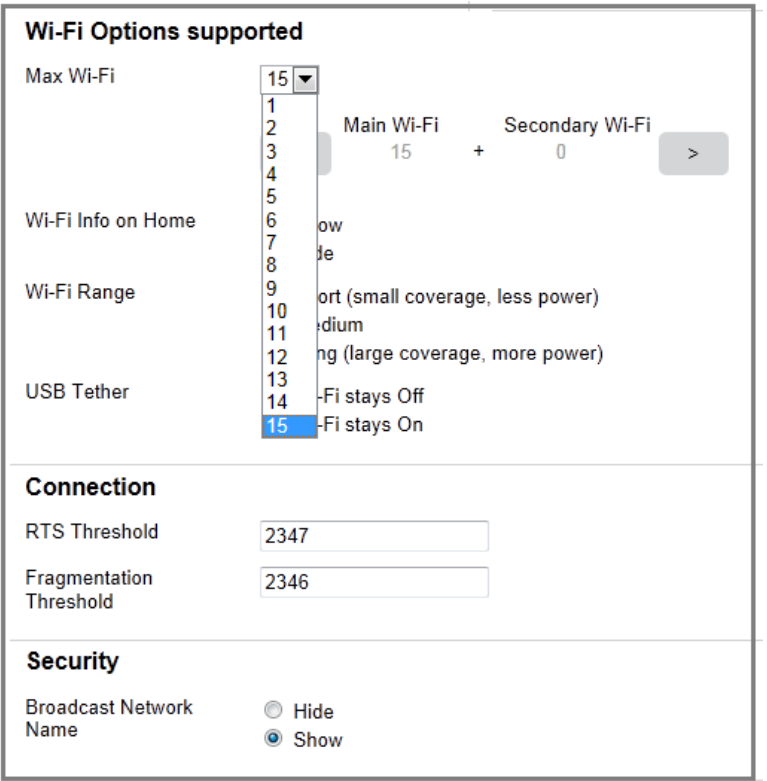

- **5.** From the **Max Wi-Fi** drop-down list, select the number of devices that are allowed to access your hotspot.
- **6.** Click the **<** button or the **>** button to adjust the number of connections available on each of the Wi-Fi networks (main and secondary).

The **Submit** button displays after you make a selection.

**7.** Click the **Submit** button.

#### <span id="page-24-0"></span>**View or Block Connected Users**

You can view a list of devices that are connected to your hotspot and block undesired users on the hotspot web page.

**Note:** When you block or unblock users, the hotspot resets to activate the new settings. Any devices connected to the hotspot are disconnected when the hotspot resets.

#### **To view connected devices:**

- **1.** Launch an Internet browser from a computer or wireless device that is connected to the network.
- **2.** Enter **http://m.home** or **http://192.168.1.1**.

A login screen displays.

**3.** Enter the administrator login password.

The default password is **admin**. The password is case-sensitive.

A list of devices connected to the main Wi-Fi and guest Wi-Fi networks displays in the left column of the screen.

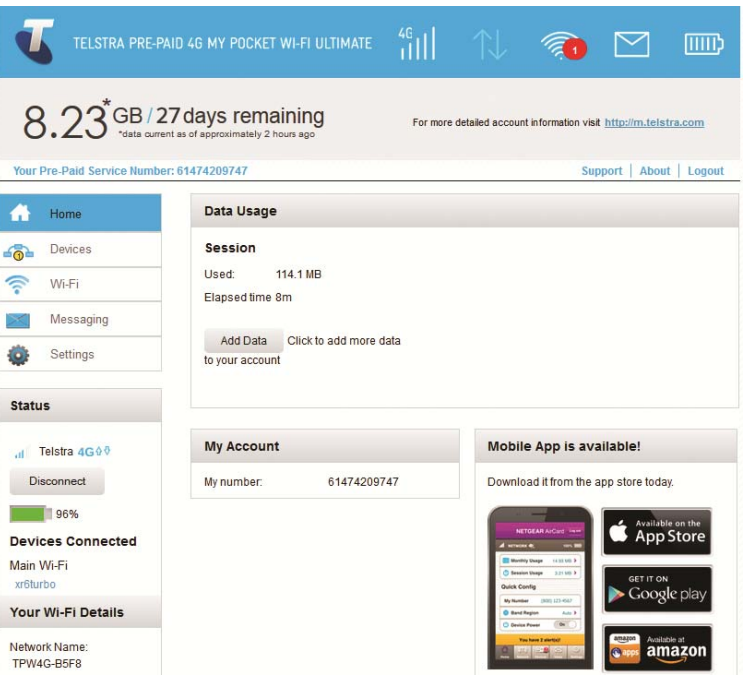

If you notice a Wi-Fi device that you do not recognize, you can block that device from connecting to your Wi-Fi network.

#### **To block a device:**

- **1.** Launch an Internet browser from a computer or wireless device that is connected to the network.
- **2.** Enter **http://m.home** or **http://192.168.1.1**.

A login screen displays.

**3.** Enter the administrator login password.

The default password is **admin**. The password is case-sensitive.

A list of devices connected to the main Wi-Fi and guest Wi-Fi networks displays in the left column of the screen.

**4.** Click the device name.

The device details display.

**5.** Click the **Block Device** button.

- **6.** When prompted, click the **Block Device** button again.
- **To view a list of blocked devices:**
	- **1.** Launch an Internet browser from a computer or wireless device that is connected to the network.
	- **2.** Enter **http://m.home** or **http://192.168.1.1**.

A login screen displays.

**3.** Enter the administrator login password.

The default password is **admin**. The password is case-sensitive.

A list of devices connected to the main Wi-Fi and guest Wi-Fi networks displays in the left column of the screen.

- **4.** Select **Wi-Fi > Mac Filter**.
- **5.** From the **MAC Filter Mode** drop-down list, select **Black list Block all in list**.

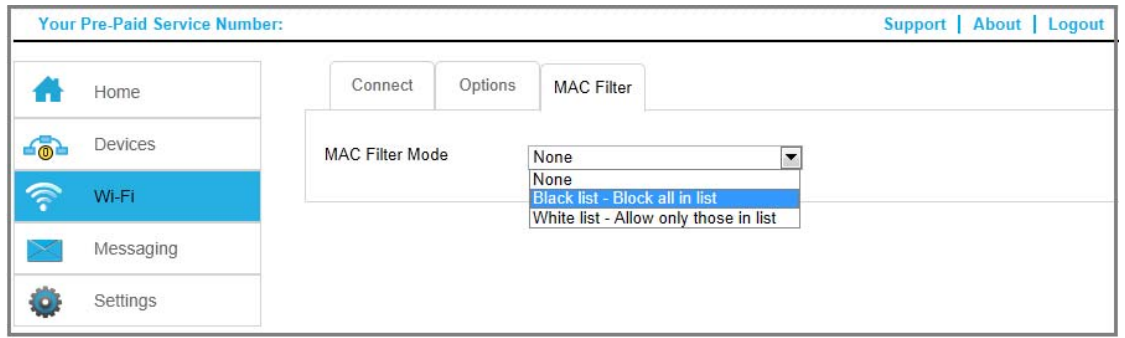

The list of blocked devices displays.

#### **To unblock a device:**

- **1.** Launch an Internet browser from a computer or wireless device that is connected to the network.
- **2.** Enter **http://m.home** or **http://192.168.1.1**.

A login screen displays.

**3.** Enter the administrator login password.

The default password is **admin**. The password is case-sensitive.

The Home screen displays. A list of devices connected to the main Wi-Fi and guest Wi-Fi networks displays in the left column of the screen.

- **4.** Select **Wi-Fi > Mac Filter**.
- **5.** From the **MAC Filter Mode** drop-down list, select **Black list Block all in list**.

The list of blocked displays.

**6.** Click the **x** button next to a device.

The device has access to your network.

# <span id="page-27-0"></span>**Set Mobile Broadband Auto Connect Options**

By default, the mobile hotspot automatically connects to your service provider's mobile broadband network. You can change this feature so that the mobile hotspot automatically connects to another network when you are roaming or never auto connects.

#### **To set auto connect options:**

- **1.** Launch an Internet browser from a computer or wireless device that is connected to the network.
- **2.** Enter **http://m.home** or **http://192.168.1.1**.

A login screen displays.

**3.** Enter the administrator login password.

The default password is **admin**. The password is case-sensitive.

#### **4.** Select **Settings > Network > Preferences**.

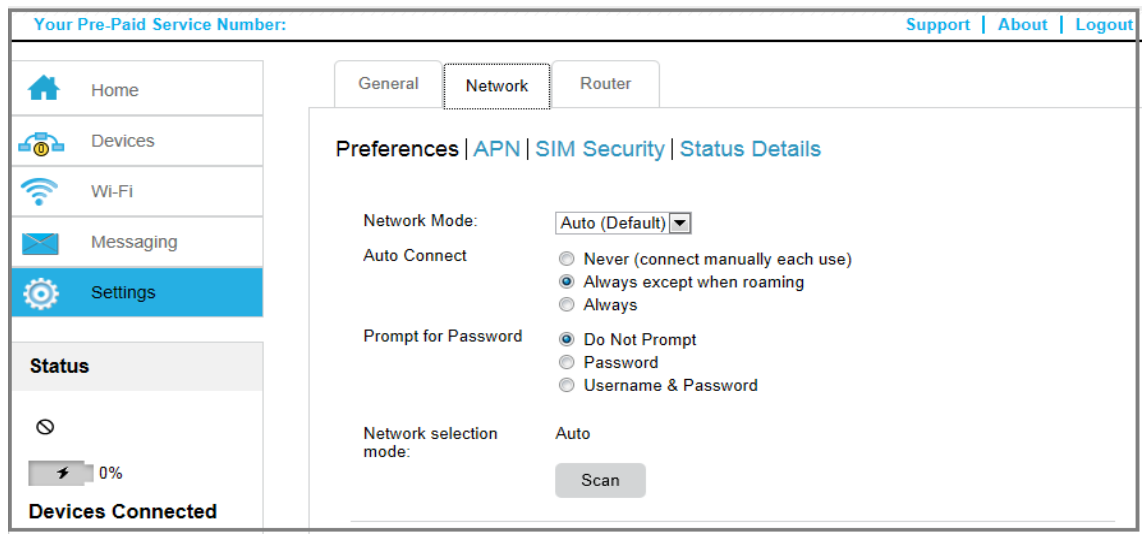

**5.** From the **Network Mode** drop-down list, select the type of mobile broadband network to which that the device can connect.

You can select **Auto**, **WCDMA only**, or **LTE only**.

**Note:** For most users, it is best to leave the default setting (**Auto**). When this option is selected, your mobile hotspot connects to the fastest service available. If you change this setting, the mobile hotspot cannot connect if the option you choose is not available. For example, if you select **LTE only** and you are in an area without an LTE network, the mobile hotspot cannot connect to a mobile broadband network until you change this setting.

- **6.** Select an Auto Connect option:
	- **• Never (connect manually each use)**. The mobile hotspot does not attempt to automatically connect to the mobile broadband network when powered on.

To connect to the network manually, view the Mobile Broadband Disconnected alert and click the **Connect** button.

- **• Always except when roaming**. The mobile hotspot automatically attempts to connect only to your network provider's mobile broadband network when powered on.
- **• Always**. The mobile hotspot automatically attempts to connect to the mobile broadband network when powered on.

You might incur roaming charges if you are outside your network provider's coverage area.

**Note:** If SIM PIN security is enabled, you must enter the SIM PIN before the hotspot can establish a connection. See *[Enable SIM Security](#page-44-2)* on [page](#page-44-2) 45.

**7.** To select a mobile network other than your network service provider when roaming, click the **Scan** button and select the network from the list that displays.

The **Submit** button displays after you change any of the displayed preferences.

**8.** Click the **Submit** button.

#### <span id="page-28-0"></span>**View Messages**

If you are logged in as an administrator, the Messaging icon on the side menu indicates if you have unread network messages. You can view SMS messages from your network service provider on the hotspot web page.

#### **To view SMS messages:**

- **1.** Launch an Internet browser from a computer or wireless device that is connected to the network.
- **2.** Enter **http://m.home** or **http://192.168.1.1**.

A login screen displays.

**3.** Enter the administrator login password.

The default password is **admin**. The password is case-sensitive.

**4.** Select **Messaging**.

A list of messages displays, showing the first portion of the text.

**5.** Click a message to read the full text.

#### **To delete a message:**

- **1.** Launch an Internet browser from a computer or wireless device that is connected to the network.
- **2.** Enter **http://m.home** or **http://192.168.1.1**.

A login screen displays.

**3.** Enter the administrator login password.

The default password is **admin**. The password is case-sensitive.

**4.** Select **Messaging**.

A list of messages displays, showing the first portion of the text.

**5.** Select the message and click the **Delete** button.

# <span id="page-29-0"></span>**View Alerts**

Your mobile hotspot displays alerts to advise you of device status changes. A yellow triangle displays when you have system alerts.

#### **To view alerts on the LCD:**

**1.** Press the Power key to wake the hotspot.

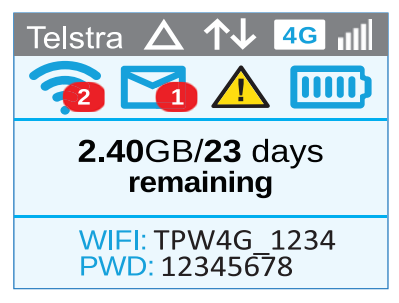

- **2.** Press the Navigation key until the Alerts screen displays.
- **3.** Read each alert that displays and follow any displayed instructions.
- **4.** Click the Navigation key to move to the next alert.

**Note:** Alerts remain as long as the issues that cause them are active. When the issues are resolved, the alerts are removed automatically.

#### **To view alerts:**

- **1.** Launch an Internet browser from a computer or wireless device that is connected to the network.
- **2.** Enter **http://m.home** or **http://192.168.1.1**.

A login screen displays.

**3.** Enter the administrator login password.

The default password is **admin**. The password is case-sensitive.

Active alerts display at the top of the Home screen.

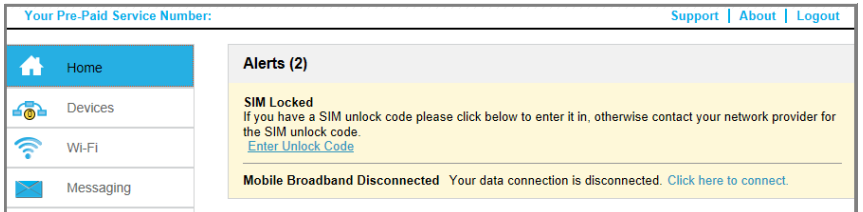

**4.** Follow the instructions in each alert to address the conditions that caused it to display.

# <span id="page-30-0"></span>**Extend Battery Life**

The mobile hotspot, by default, is configured to optimize battery life. The following factors affect battery life:

- **•** Standby time
- **•** Data throughput
- **•** Mobile broadband signal strength (the better the signal, the longer the battery life)
- **•** Wi-Fi range

To extend the battery life, use any of the following methods:

- **•** Adjust Wi-Fi settings.
- **•** Adjust display settings.

## <span id="page-30-1"></span>**Adjust Wi-Fi Settings to Optimize Battery Life**

If the devices you are connecting to your Wi-Fi network are always close to your hotspot, shorten the Wi-Fi range. Set the standby timer to a shorter period to reduce the amount of time to wait when no devices are connected to either Wi-Fi network before going into standby mode (the Wi-Fi radio turns off).

#### **To adjust Wi-Fi setttings to optimize battery life:**

- **1.** Launch an Internet browser from a computer or wireless device that is connected to the network.
- **2.** Enter **http://m.home** or **http://192.168.1.1**.

A login screen displays.

**3.** Enter the administrator login password.

The default password is **admin**. The password is case-sensitive.

**4.** Select **Wi-Fi > Options**.

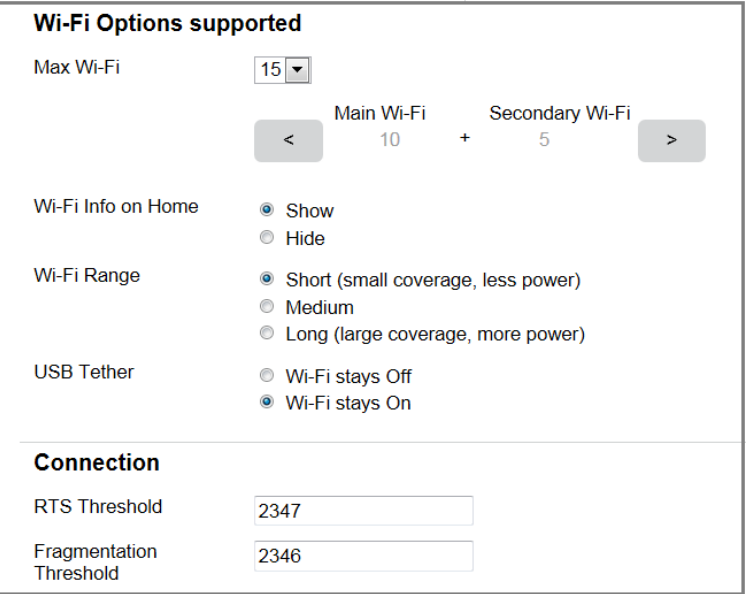

- **5.** Adjust any of these settings in the Wi-Fi Options supported section:
	- **- Wi-Fi Range**:
		- **- Short** range has the smallest coverage, however battery life is longer.
		- **- Medium** range provides moderate coverage and battery life.
		- **- Long** range enables you to have connected Wi-Fi devices farther from your mobile hotspot and still connect to your Wi-Fi network, but battery life is shorter.
	- **• USB Tether**. If you are tethering your hotspot to your device and do not want to use Wi-Fi for other devices, select the **Wi-Fi stays Off** button.

The **Submit** button displays after you make a selection.

- **6.** Click the **Submit** button.
- **7.** Select **Settings > General > Device**.
- **8.** From the **Wi-Fi Standby** drop-down list, select a shorter time period.

The shorter the time, the longer the battery life.

The **Submit** button displays after you make a selection.

**9.** Click the **Submit** button.

## <span id="page-31-0"></span>**Adjust Display Settings to Increase Battery Life**

Dim the screen to reduce the LCD's brightness level. Set the screen time-out to a shorter period to reduce the amount of time to wait without the LCD being touched before turning the screen blank.

#### **To adjust display setttings to increase battery life:**

- **1.** Launch an Internet browser from a computer or wireless device that is connected to the network.
- **2.** Enter **http://m.home** or **http://192.168.1.1**.

A login screen displays.

**3.** Enter the administrator login password.

The default password is **admin**. The password is case-sensitive.

**4.** Select **Settings > General > Device**.

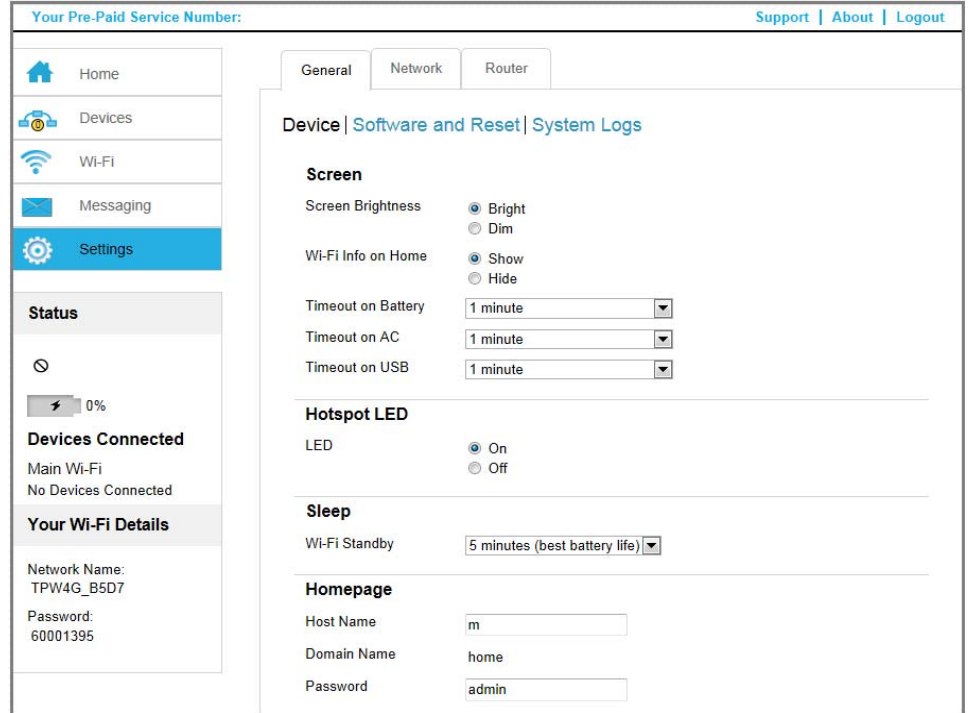

- **5.** Adjust any of these settings in the Screen section:
	- **• Screen Brightness**. Select **Dim**.
	- **• Timeout on Battery**, **Timeout on Charger**, **Timeout on USB**. From the drop-down lists, select shorter time periods.

The **Submit** button displays after you make a selection.

**6.** Click the **Submit** button.

#### <span id="page-32-1"></span><span id="page-32-0"></span>**Recharge the Battery**

The battery comes partially charged. You can recharge the battery from a wall socket or from the USB port on your computer. Recharging from a wall socket is faster than recharging from a USB port.

#### **To recharge the battery from a wall socket:**

**1.** Attach one end of the micro USB cable to the mobile hotspot and attach the other end to the wall charger (included).

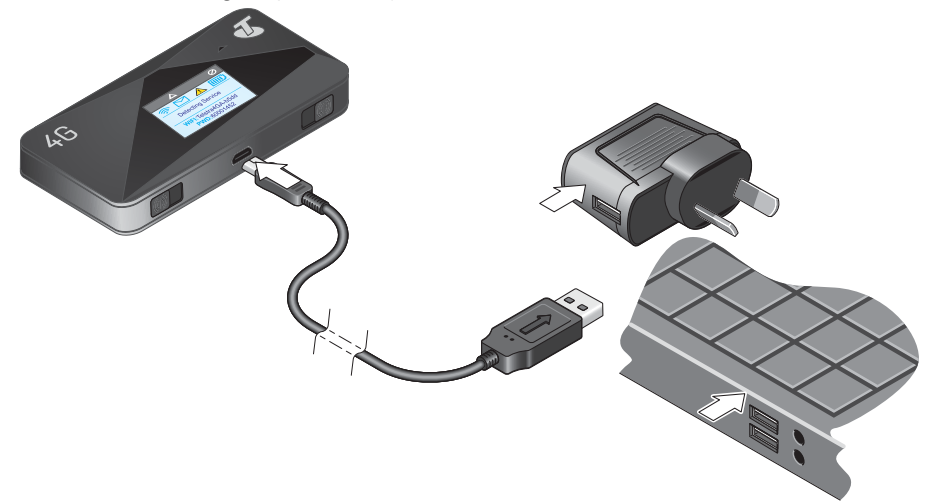

**2.** Plug the wall charger into a wall socket.

The battery icon includes a lightning bolt to indicate that the battery is charging ( $\frac{1}{2}$ ).

The battery icon on the LCD indicates when the battery is fully charged ( $\leq 1$ ) and a notification displays.

**Note:** The LCD goes into sleep mode after a set time to extend battery life. To wake up the LCD, press and quickly release the Power key.

- **To recharge the battery from the USB port on your computer:**
	- **1.** Attach one end of the micro USB cable to the mobile hotspot and plug the other end into the USB port on your computer.

The battery icon includes a lightning bolt to indicate that the battery is charging  $(\mathbf{F}^{\bullet})$ .

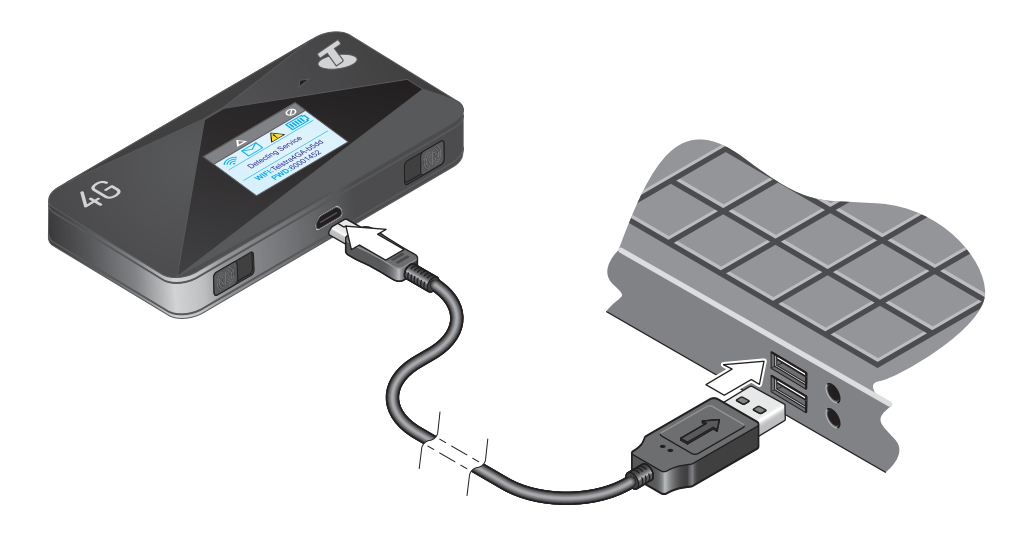

The battery icon on the LCD indicates when the battery is fully charged  $( \Box)$  and an notification displays.

# <span id="page-34-1"></span><span id="page-34-0"></span>**Establish Security**

The main and guest Wi-Fi network names identify your Wi-Fi networks and are visible to other Wi-Fi-enabled devices.

#### **To change network names and passwords:**

- **1.** Launch an Internet browser from a computer or wireless device that is connected to the network.
- **2.** Enter **http://m.home** or **http://192.168.1.1**.

A login screen displays.

**3.** Enter the administrator login password.

The default password is **admin**. The password is case-sensitive.

- **4.** Select **Wi-Fi > Options**.
- **5.** In the main Wi-Fi and secondary Wi-Fi sections, change the **Wi-Fi Name** and **Wi-Fi Password** fields as desired.
- **6.** To change the guest Wi-Fi password automatically, select the **Generate a new password each time I turn on the Guest Wi-Fi** button.
- **7.** Click the **Submit** button.
- **8.** When prompted, click the **Submit** button again.

All devices that were connected must reconnect with the new name and password.

# <span id="page-35-1"></span><span id="page-35-0"></span>**Change Hotspot Web Page Login Settings**

You can change the host name for the hotspot web page. You can also change the password to access the hotspot web page.

- **To change the login settings for the hotspot web page:**
	- **1.** Launch an Internet browser from a computer or wireless device that is connected to the network.
	- **2.** Enter **http://m.home** or **http://192.168.1.1**.

A login screen displays.

**3.** Enter the administrator login password.

The default password is **admin**. The password is case-sensitive.

**4.** Select **Settings > General > Device**.

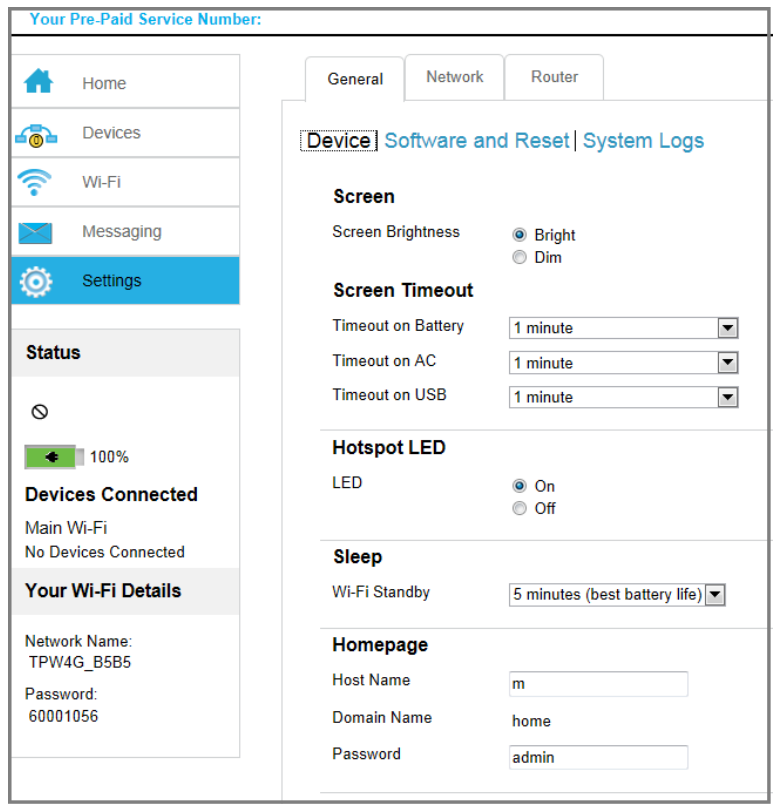

**5.** (Optional) In the **Host Name** field, change the host name used to access the hotspot web page.

Enter a maximum of 31 characters.

**6.** (Optional) In the **Password** field, change the password used to log in as an administrator. NETGEAR strongly recommends that you set a more secure password.

Enter a maximum of 31 characters.
The the **Submit** button displays after you make a selection.

**7.** Click the **Submit** button.

#### **Change Device Encryption Security Settings**

- **To change the type of security used for main and secondary or guest Wi-Fi:**
	- **1.** Launch an Internet browser from a computer or wireless device that is connected to the network.
	- **2.** Enter **http://m.home** or **http://192.168.1.1**.

A login screen displays.

**3.** Enter the administrator login password.

The default password is **admin**. The password is case-sensitive.

**4.** Select **Wi-Fi > Options**.

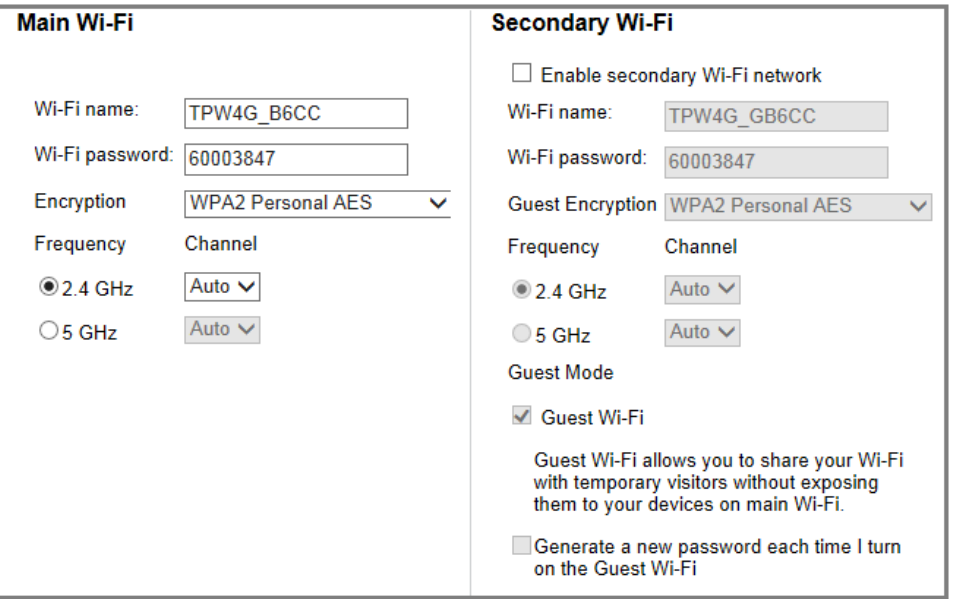

**5.** In the **Encryption** list (for main Wi-Fi) or **Guest Encryption** list (for guest Wi-Fi), select a security option.

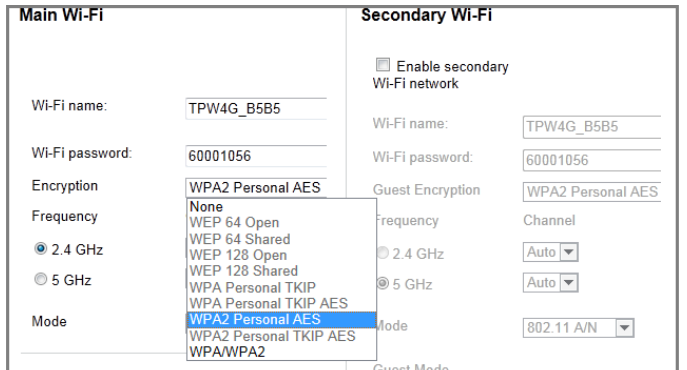

Select from the following Wi-Fi encryption options:

- **• WPA2 Personal AES**. Strong security supported by newer Wi-Fi devices, the default.
- **• WPA/WPA2 Personal**. Strong security supported by most Wi-Fi devices. Use WPA2 Personal AES whenever possible.
- **• None**. Anyone can access your Wi-Fi network without a password and you are responsible for charges incurred. *NETGEAR recommends that you do not select this option*.

The **Submit** button displays after you make a selection.

- **6.** Click the **Submit** button.
- **7.** Reconnect your Wi-Fi devices, if necessary, using the new Wi-Fi credentials.

See *[Connect to the Internet](#page-12-0)* on page 13.

### **View Details About Your Mobile Hotspot**

You can view details about your device such as the model number, software version, and IMEI (International Mobile Station Equipment Identity).

#### **To view details about your device:**

- **1.** Launch an Internet browser from a computer or wireless device that is connected to the network.
- **2.** Enter **http://m.home** or **http://192.168.1.1**.

A login screen displays.

**3.** Enter the administrator login password.

The default password is **admin**. The password is case-sensitive.

**4.** Click the **About** link.

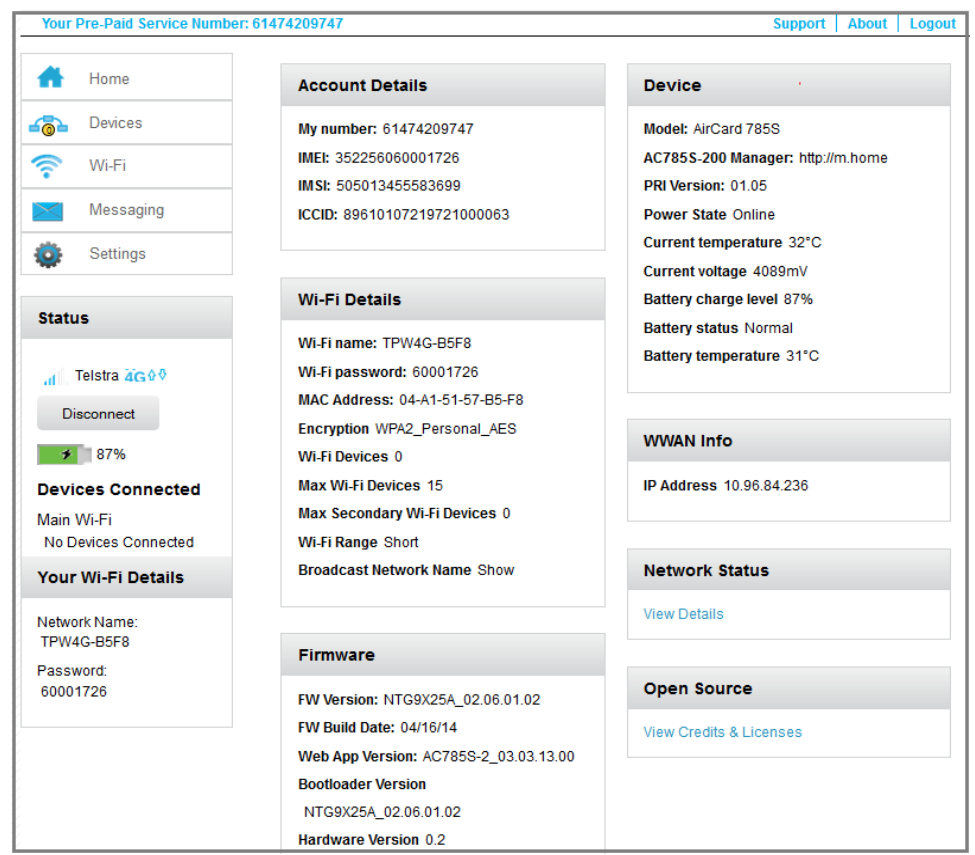

## **Update Mobile Hotspot Software and Firmware**

The hotspot checks automatically for new software or firmware updates once a week. If an update becomes available, the hotspot displays an alert. Open the alert and select or click the **Install now** button to install the update. Your device reboots automatically to use the new software.

You can also check for updates manually without receiving an alert.

#### **To update software:**

- **1.** Launch an Internet browser from a computer or wireless device that is connected to the network.
- **2.** Enter **http://m.home** or **http://192.168.1.1**.

A login screen displays.

**3.** Enter the administrator login password.

The default password is **admin**. The password is case-sensitive.

**4.** Select **Settings > General > Software and Reset**.

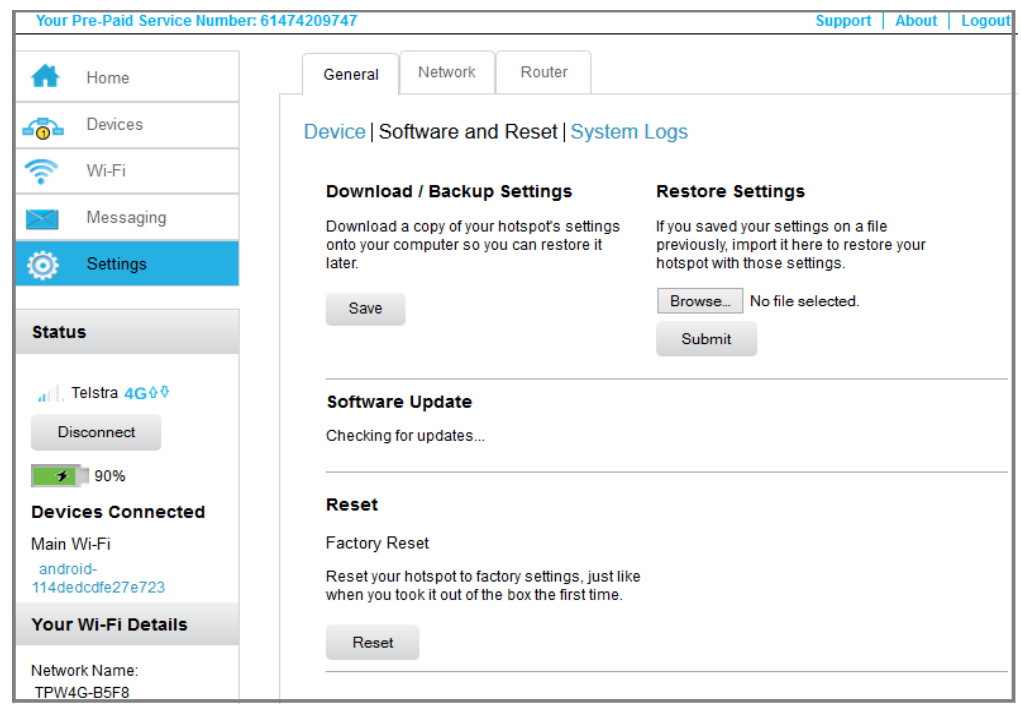

- **5.** If the **Check for updates now** key displays, click it to check if a new update is available.
- **6.** If an update is available, click the **Start Download** button.

The update downloads.

**7.** Click the **Update now** button to install the update.

# Advanced Settings<br> **3**

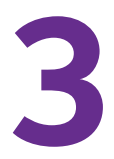

This chapter provides information about how to configure various aspects of the hotspot such as Wi-Fi settings, WAN settings, router settings. The chapter covers the following topics:

- **•** *[Back Up and Restore Hotspot Settings](#page-41-0)*
- **•** *[Manage Wi-Fi](#page-42-0)*
- **•** *[Enable SIM Security](#page-44-0)*
- **•** *[Configure Mobile Broadband](#page-44-1)*

## <span id="page-41-1"></span><span id="page-41-0"></span>**Back Up and Restore Hotspot Settings**

You can back up and restore hotspot settings. Backing up and restoring is useful if you use more than one device and you want the same settings on all of your devices. You can also save your settings before resetting to factory defaults or changing the settings.

#### **To back up hotspot settings:**

- **1.** Launch an Internet browser from a computer or wireless device that is connected to the network.
- **2.** Enter **http://m.home** or **http://192.168.1.1**.

A login screen displays.

**3.** Enter the administrator login password.

The default password is **admin**. The password is case-sensitive.

**4.** Select **Settings > General > Software and Reset**.

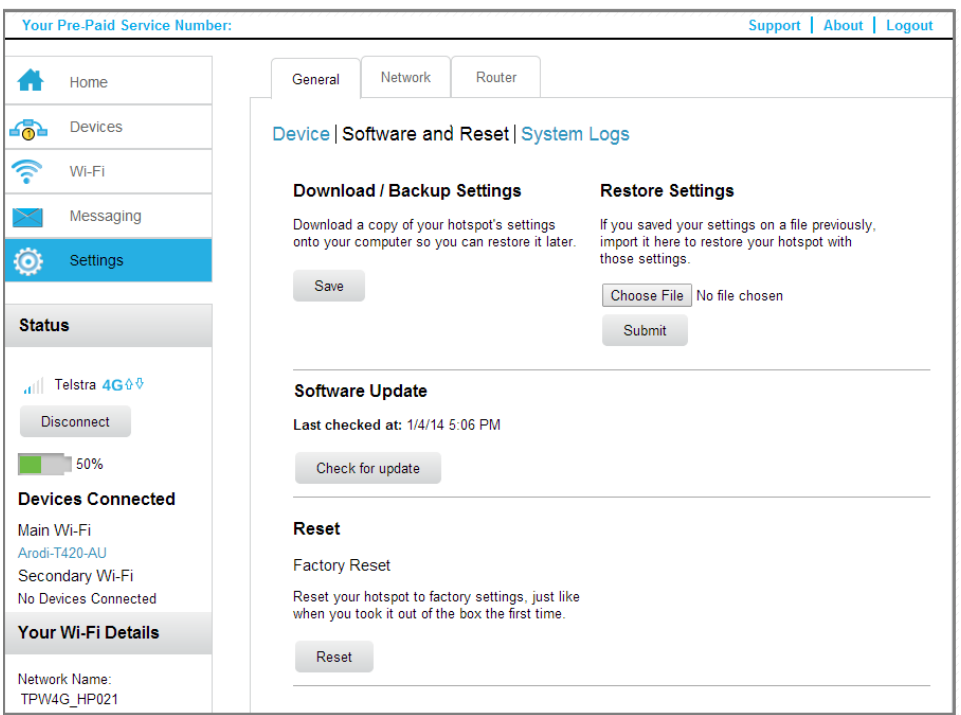

**5.** In the Download/Backup Settings section, click the **Save** button.

By default, the file  $($ export.cfg) is saved to your Downloads folder.

#### **To restore hotspot settings:**

- **1.** Launch an Internet browser from a computer or wireless device that is connected to the network.
- **2.** Enter **http://m.home** or **http://192.168.1.1**.

A login screen displays.

**3.** Enter the administrator login password.

The default password is **admin**. The password is case-sensitive.

- **4.** Select **Settings > General > Software and Reset**.
- **5.** In the Restore Settings section, click the **Browse** button.
- **6.** Navigate to the location where the export.cfg file is stored.

By default, hotspot setting files are saved to your Downloads folder.

**7.** Click the **Open** button.

Your hotspot is restored with the imported file settings.

## <span id="page-42-0"></span>**Manage Wi-Fi**

You can set Wi-Fi network options such as RTF threshold and the fragmentation packet size on the hotspot web page. You can also control which Wi-Fi devices can access your network by adjusting MAC filtering parameters.

#### **Set Wi-Fi Network Options**

#### **To set the Wi-Fi network options:**

- **1.** Launch an Internet browser from a computer or wireless device that is connected to the network.
- **2.** Enter **http://m.home** or **http://192.168.1.1**.

A login screen displays.

**3.** Enter the administrator login password.

The default password is **admin**. The password is case-sensitive.

- **4.** Select **Wi-Fi > Options**.
- **5.** Set the Wi-Fi options:
	- **• Channel**. The Wi-Fi channel being used.

NETGEAR recommends that you set the channel to **Auto**. The hotspot chooses the channel that provides the least interference.

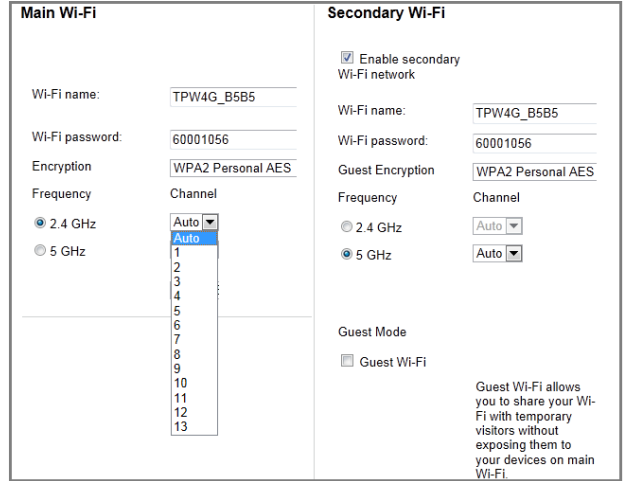

**• RTS Threshold**. The smallest packet size (in bytes) used by the Request to Send/Clear to Send handshaking protocol.

NETGEAR recommends that you use a value of 2347. If you are experiencing inconsistent data flow, you can make minor changes to this value to try to alleviate the problem.

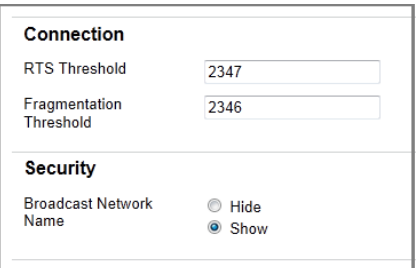

**• Fragmentation Threshold**. The largest allowable size (in bytes) for a packet.

If a packet is larger than the threshold, it is sent in multiple packets, which can affect network performance. Keep this value as large as possible (up to 2346).

**• Broadcast Network Name**. If you select **Show**, your Wi-Fi network name (SSID) is broadcast to everyone nearby.

Select **Hide** if you do not want it broadcast.

The **Submit** button displays after you make a selection.

**6.** Click the **Submit** button.

## <span id="page-44-0"></span>**Enable SIM Security**

Create another level of security by establishing a PIN that you must enter before you can manage the WWAN connection or view SMS messages.

#### **To enable SIM security:**

- **1.** Launch an Internet browser from a computer or wireless device that is connected to the network.
- **2.** Enter **http://m.home** or **http://192.168.1.1**.

A login screen displays.

**3.** Enter the administrator login password.

The default password is **admin**. The password is case-sensitive.

**4.** Select **Settings > Network > SIM Security**.

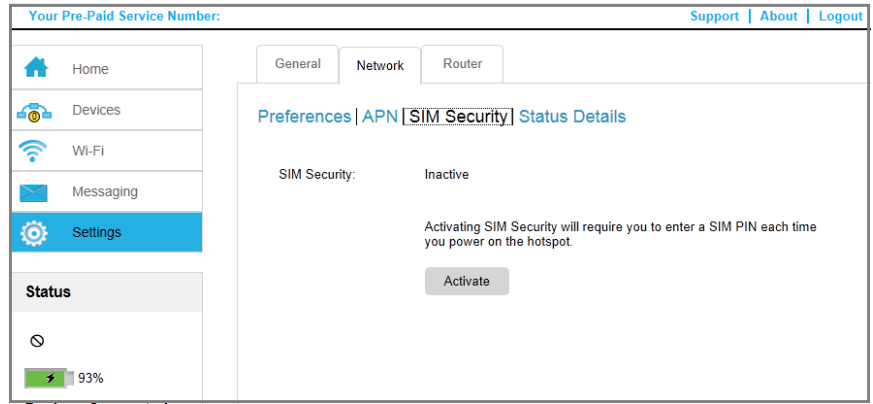

- **5.** Click the **Activate** button.
- **6.** Enter your PIN and click the **Submit** button.

You are allowed three attempts to enter the correct PIN. If you run out of available attempts, the PIN is locked. If the PIN locks, contact your network provider to receive a PUK number to unlock the PIN.

### <span id="page-44-1"></span>**Configure Mobile Broadband**

You can configure mobile broadband settings to view WAN details such as the active network, connection status, signal strength. You can also adjust these settings to establish which users and applications can access your network.

#### **View WAN Information**

- **To view network information:**
	- **1.** Launch an Internet browser from a computer or wireless device that is connected to the network.
	- **2.** Enter **http://m.home** or **http://192.168.1.1**.

A login screen displays.

**3.** Enter the administrator login password.

The default password is **admin**. The password is case-sensitive.

**4.** Select **Settings > Network > Status Details**.

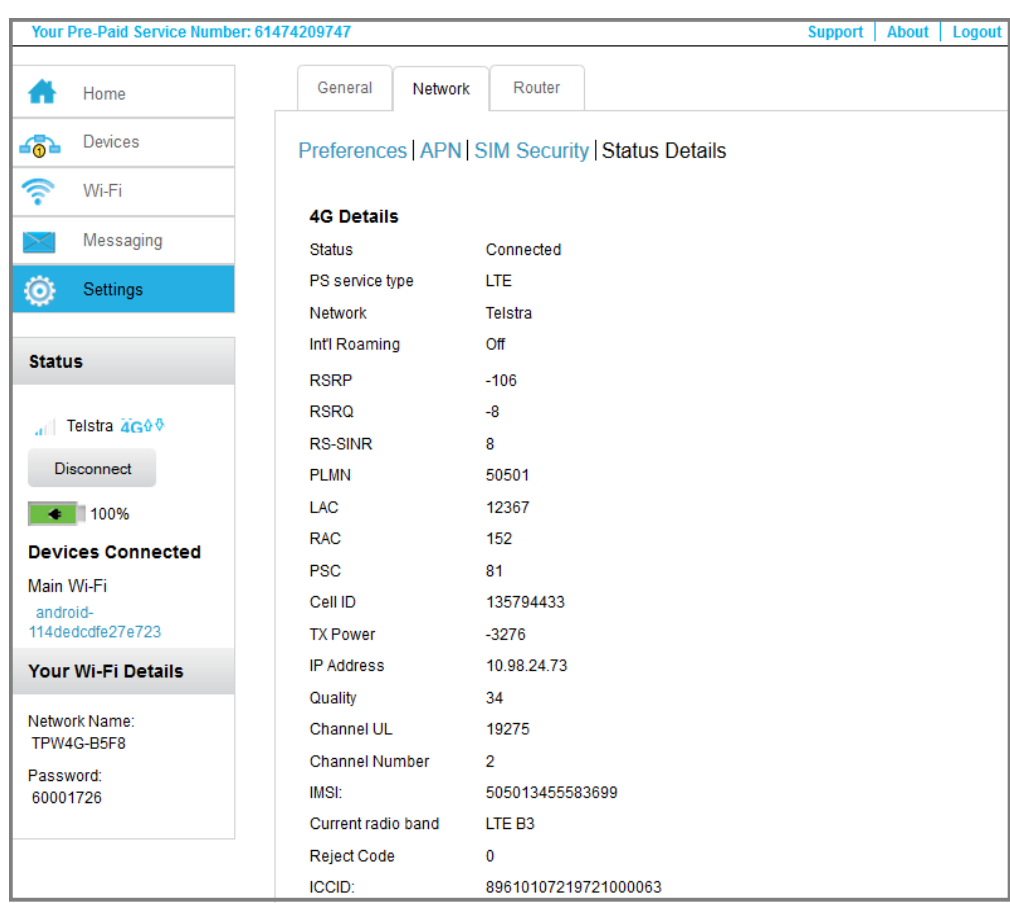

#### **Enable Port Forwarding**

If your computer is hosting a server, you can enable port forwarding so that other users can access the server.

#### **To enable port forwarding:**

- **1.** Launch an Internet browser from a computer or wireless device that is connected to the network.
- **2.** Enter **http://m.home** or **http://192.168.1.1**.

A login screen displays.

**3.** Enter the administrator login password.

The default password is **admin**. The password is case-sensitive.

#### **4.** Select **Settings > Router > Port Forwarding**.

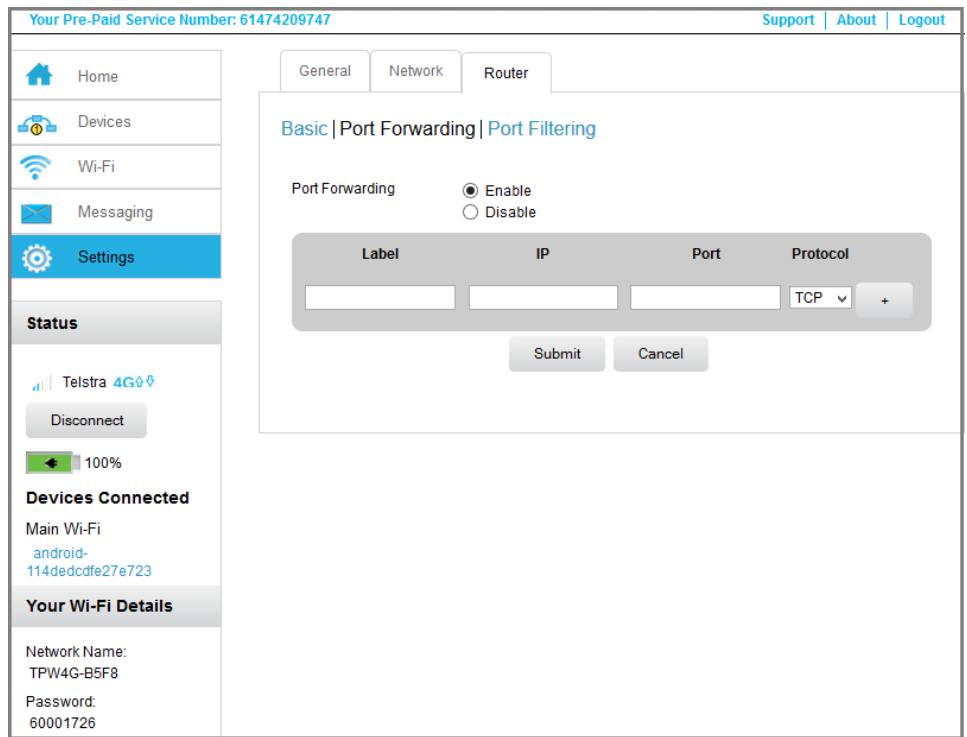

**5.** Select the **Enable** button.

The Port Forwarding list displays.

Incoming traffic is forwarded to specific ports and devices on your network using their local IP addresses.

**Note:** Port forwarding creates a security risk. When not required, disable port forwarding.

- **6.** Enter the following port forwarding information:
	- **• Label**. Enter a descriptive name.
	- **• IP**. Enter the IP address.
	- **• Port**. Enter the port number that the application uses.
	- **• Protocol**. If you are unsure, select **TCP/IP**.

The **Submit** button displays after you make a selection.

**7.** Click the **Submit** button.

### **Enable Port Filtering**

You can select which applications (for example, HTTP, FTP, email servers) can access the Internet. Used with other security measures such as a firewall, port filtering can enhance network security.

- **To enable port filtering:**
	- **1.** Launch an Internet browser from a computer or wireless device that is connected to the network.
	- **2.** Enter **http://m.home** or **http://192.168.1.1**.

A login screen displays.

**3.** Enter the administrator login password.

The default password is **admin**. The password is case-sensitive.

#### **4.** Select **Settings > Router > Port Filtering**.

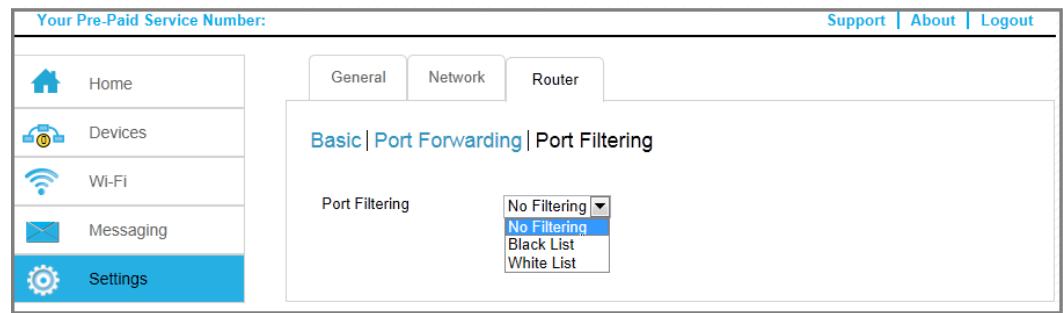

- **5.** From the **Port Filtering** list, select one of the following:
	- **• Black List**. Specific applications are not allowed to access the Internet (block list).
	- **• White List**. Specific applications are allowed to access the Internet (allow list).

Only one list at a time can be active, either a black list or a white list.

**6.** Identify the ports to filter.

Enter a meaningful label that describes the service.

**7.** Enter the port and communication protocol being used.

The **Submit** button displays after you make a selection.

**8.** Click the **Submit** button.

#### **Enable IP Passthrough Mode**

To turn off the hotspot router functionality and assign the network IP address directly to the attached device, enable IP passthrough.

If you make this change, the attached device restarts using a different driver configuration.

**Note:** This feature is available to PC users. If you are a Mac user, do not enable this option because you will be unable to access your device.

#### **To enable IP passthrough mode:**

- **1.** Launch an Internet browser from a computer or wireless device that is connected to the network.
- **2.** Enter **http://m.home** or **http://192.168.1.1**.

A login screen displays.

**3.** Enter the administrator login password.

The default password is **admin**. The password is case-sensitive.

**4.** Select **Settings > Router > Basic**.

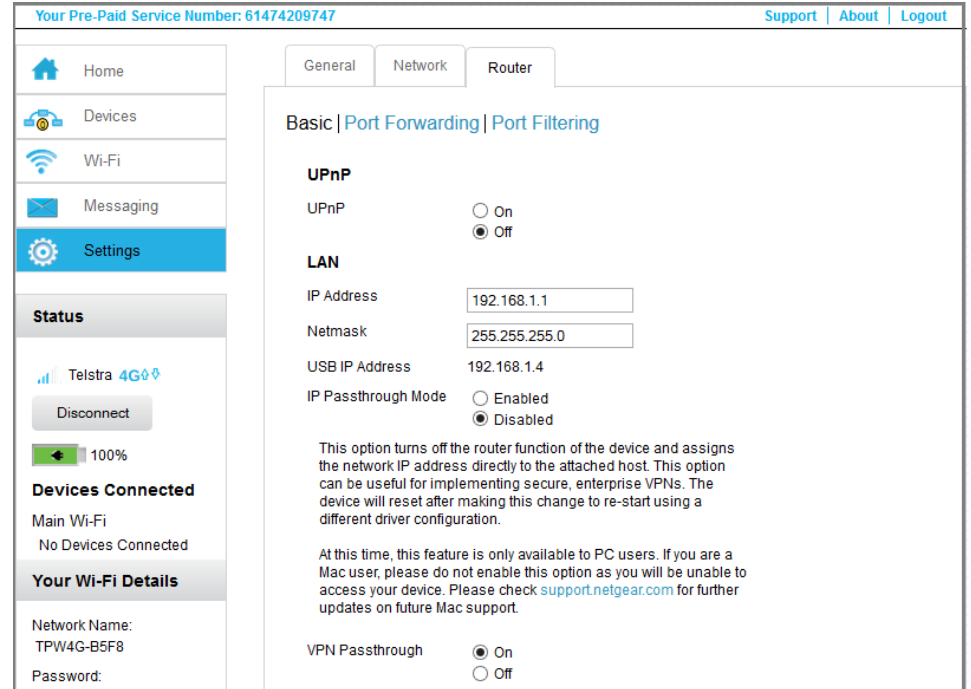

- **5.** In the LAN section, select the **Enabled** radio button next to **IP Passthrough Mode**.
- **6.** Click the **Submit** button.

#### **Enable VPN PassThrough**

To connect to a corporate network using VPN, you must first enable VPN connections (passthrough).

#### **To enable VPN passthrough:**

- **1.** Launch an Internet browser from a computer or wireless device that is connected to the network.
- **2.** Enter **http://m.home** or **http://192.168.1.1**.

A login screen displays.

**3.** Enter the administrator login password.

The default password is **admin**. The password is case-sensitive.

#### **4.** Select **Settings > Router > Basic**.

Pas

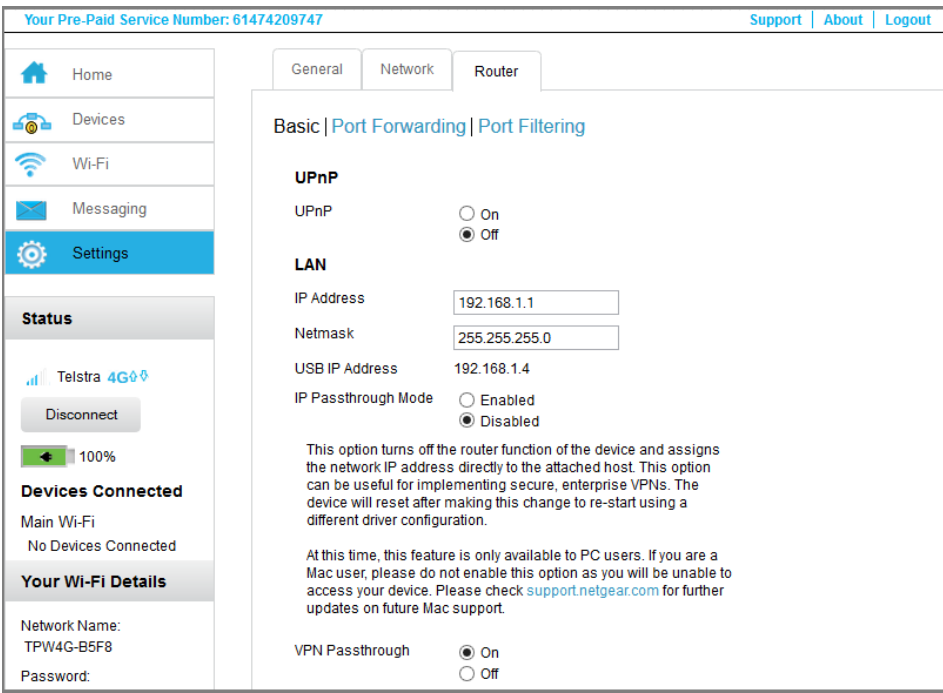

- **5.** In the LAN section, click the radio button next to **VPN Passthrough Mode Enabled**. The **Submit** button displays after you make a selection.
- **6.** Click the **Submit** button.

### **Configure APN Details**

Your mobile hotspot comes preconfigured with the access point name (APN) for your network service provider.

The hotspot checks the APN to determine the type of network connection to establish.

#### **To add an APN for another network:**

- **1.** Launch an Internet browser from a computer or wireless device that is connected to the network.
- **2.** Enter **http://m.home** or **http://192.168.1.1**.

A login screen displays.

**3.** Enter the administrator login password.

The default password is **admin**. The password is case-sensitive.

**4.** Select **Settings > Network > APN**.

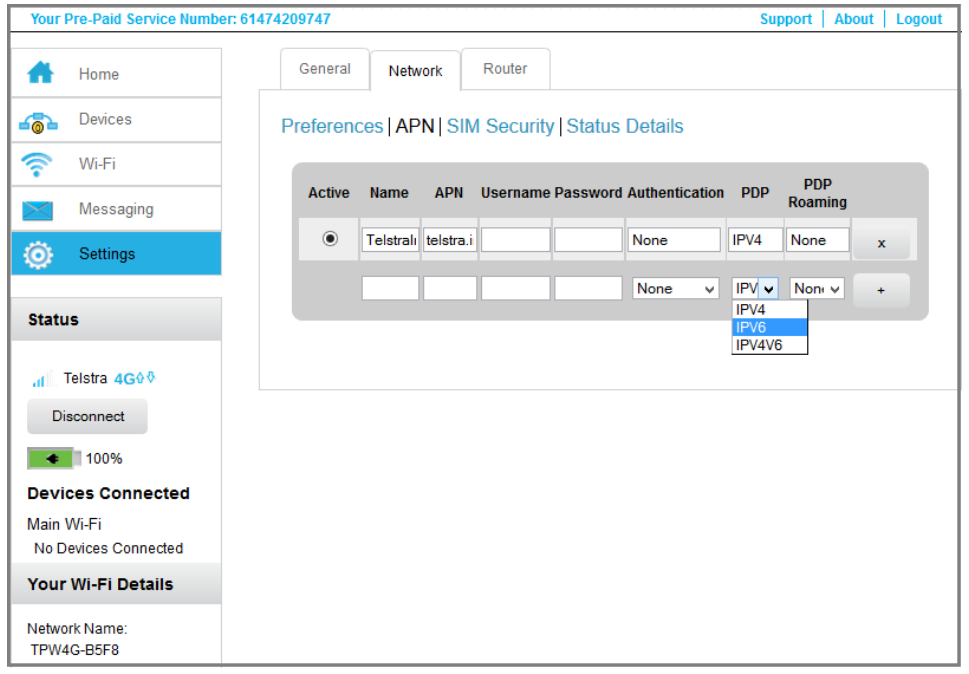

- **5.** In the blank line, enter the name of the network service provider and the APN that you obtained from it.
- **6.** Enter the user name and password, if they are required for the wireless network.
- **7.** Select the network authentication mode:
	- **•** None
	- **•** PAP
	- **•** CHAP
	- **•** PAP or CHAP
- **8.** Change the PDP (data protocol), if necessary:
	- **•** IPV4
	- **•** IPV6
	- **•** IPV4V6
- **9.** Change the PDP Roaming protocol, if necessary:
	- **•** None
	- **•** IPV4
	- **•** IPV6
	- **•** IPV4V6

**Note:** PDP roaming protocol is the IP protocol used while roaming (for example when traveling and the roaming network does not support IPv6).

**10.** Click the + symbol next to the new APN entry.

The entry is added to the table.

#### **To select the APN to use:**

- **1.** Launch an Internet browser from a computer or wireless device that is connected to the network.
- **2.** Enter **http://m.home** or **http://192.168.1.1**.

A login screen displays.

**3.** Enter the administrator login password.

The default password is **admin**. The password is case-sensitive.

- **4.** Select **Settings > Network > APN**.
- **5.** Select the **Active** radio button next to the APN entry to be used.

#### **To remove an APN entry:**

- **1.** Launch an Internet browser from a computer or wireless device that is connected to the network.
- **2.** Enter **http://m.home** or **http://192.168.1.1**.

A login screen displays.

**3.** Enter the administrator login password.

The default password is **admin**. The password is case-sensitive.

- **4.** Select **Settings > Network > APN**.
- **5.** Click the **x** button beside the APN entry.

#### **Enable DMZ**

In a demilitarized zone (DMZ) network configuration, a computer runs outside the firewall in the DMZ. This computer intercepts incoming Internet traffic, providing an extra layer of

protection for the rest of the network, and sending all incoming data to a particular IP address.

- **To enable DMZ and designate a computer to screen incoming traffic:**
	- **1.** Launch an Internet browser from a computer or wireless device that is connected to the network.
	- **2.** Enter **http://m.home** or **http://192.168.1.1**.

A login screen displays.

**3.** Enter the administrator login password.

The default password is **admin**. The password is case-sensitive.

- **4.** Select **Settings > Router > Basic**.
- **5.** In the DMZ section, select the **On** radio button next to DMZ Enabled.

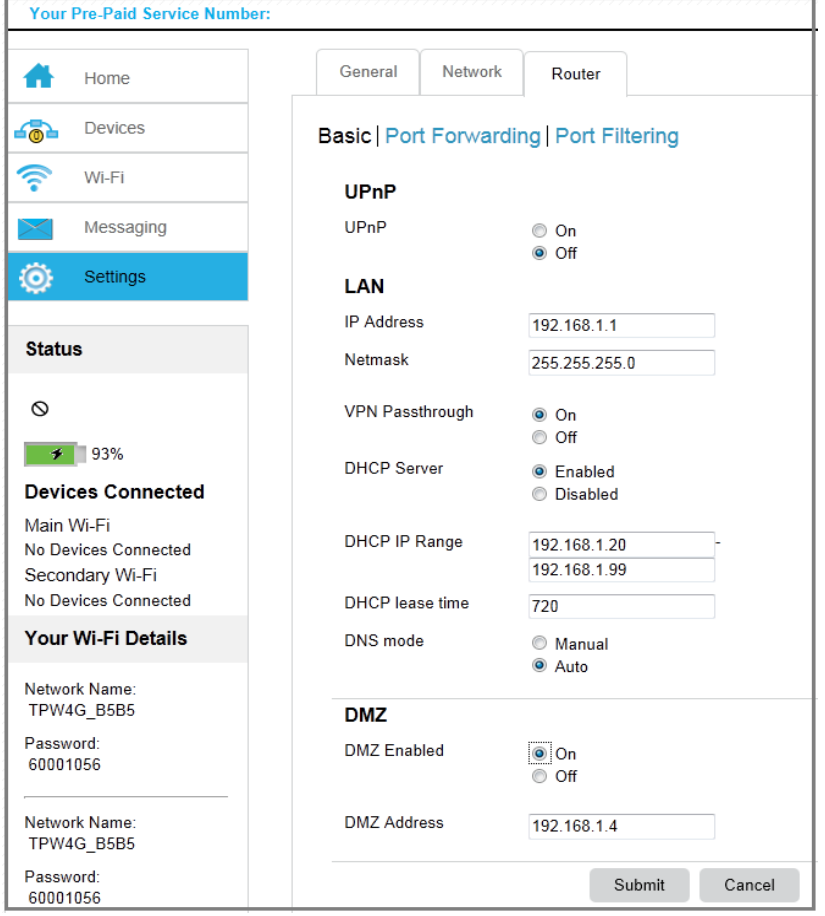

**6.** In the **DMZ Address** field, enter the IP address of the computer to which you want all data sent. If the hotspot is tethered using a USB cable, this address is 192.168.1.4. If the hotspot is connected using Wi-Fi, the first Wi-Fi client's IP address is usually 192.168.1.74.

The **Submit** button displays after you make a selection.

**7.** Click the **Submit** button.

### **Set LAN Options**

- **To set the hotspot's LAN options:**
	- **1.** Launch an Internet browser from a computer or wireless device that is connected to the network.
	- **2.** Enter **http://m.home** or **http://192.168.1.1**.

A login screen displays.

**3.** Enter the administrator login password.

The default password is **admin**. The password is case-sensitive.

**4.** Select **Settings > Router > Basic**.

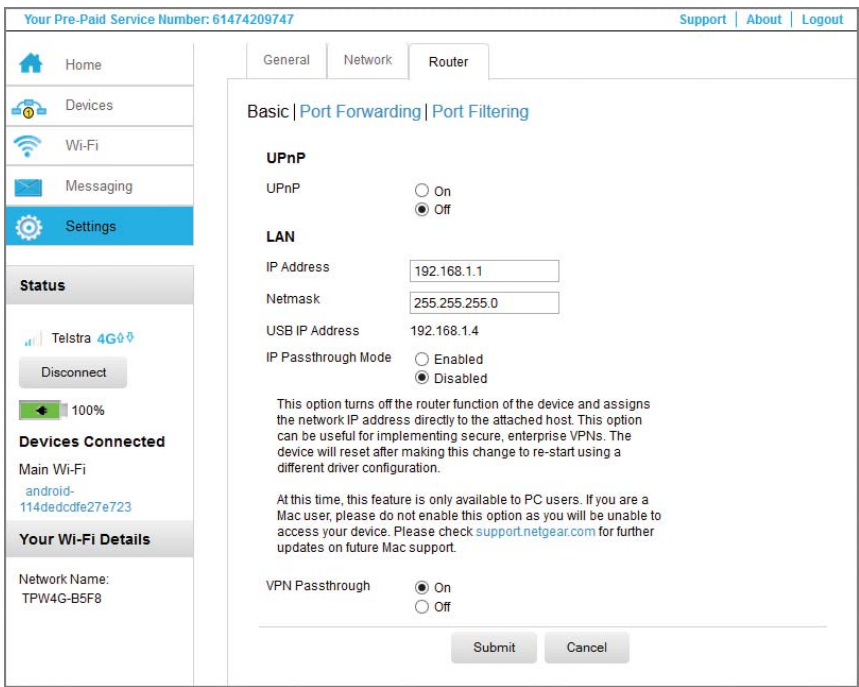

**5.** In the LAN section, enter the appropriate details.

If the DHCP server is enabled, it automatically assigns an IP address to each device on the network and manages its configuration information.

The DNS mode setting specifies how the DNS servers are obtained. If you select **Auto**, the servers use the DNS relay specified by the Internet provider.

The **Submit** button displays after you make a selection.

**6.** Click the **Submit** button.

## **4** 4. **Frequently Asked Questions**

This chapter provides answers to questions you might have about your hotspot. (Also see *[Chapter 5, Troubleshooting](#page-62-0)*.) The chapter covers the following topics:

- **•** *[Why can't I connect a device to the hotspot?](#page-55-0)*
- **•** *[Why can't I access the Internet?](#page-55-1)*
- **•** *[Why isn't my battery charging?](#page-55-2)*
- **•** *[Why is the signal indicator always low?](#page-55-3)*
- **•** *[Why is the download or upload speed slow?](#page-56-0)*
- **•** *[How do I go back to the hotspot web page?](#page-56-1)*
- **•** *[What do I do if I forget my admin login password?](#page-56-2)*
- **•** *[How do I disconnect from the mobile broadband network?](#page-57-0)*
- **•** *[Why doesn't the Connect / Disconnect button appear on the hotspot web page?](#page-57-1)*
- **•** *[How can I extend the life of the battery?](#page-58-0)*
- **•** *[How do I turn the hotspot off?](#page-58-1)*
- **•** *[How do I find out how many users are connected to my hotspot's Wi-Fi networks?](#page-58-2)*
- **•** *[The LCD is not lit. How do I know if the hotspot is still powered on?](#page-59-0)*
- **•** *[How do I find my computer's IP address?](#page-59-1)*
- **•** *[How do I find a device's MAC address?](#page-60-0)*
- **•** *[Where can I find more information?](#page-61-0)*

## <span id="page-55-0"></span>**Why can't I connect a device to the hotspot?**

If you are experiencing problems connecting to the hotspot, try the following suggestions:

- **•** Turn off your device and take the battery out, wait 10 seconds, put the battery back in, and turn your device on.
- **•** Restart your computer.
- **•** Turn off or temporarily disable any security programs or firewalls.
- **•** If possible, try using another computer or Wi-Fi device to connect to your hotspot. If you can, then the problem is with the device that cannot connect, not the hotspot.

## <span id="page-55-1"></span>**Why can't I access the Internet?**

If you are connected to the hotspot but cannot connect to the Internet, try the following suggestions:

- **•** Check the display status on the LCD.
- **•** Make sure that network coverage is available in your area.
- **•** Make sure that your micro SIM card is active and enabled with data services.
- **•** Wait one to two minutes for the hotspot to initialize.
- **•** Confirm that your account is activated and that no other Internet connections are active.
- **•** Switch your hotspot off and on and restart your computer or Wi-Fi device.
- **•** Check to see if you can access www.telstra.com. If you can access www.telstra.com but you cannot access other non-Telstra websites, you might need to top up or recharge your pre-paid SIM card.

## <span id="page-55-2"></span>**Why isn't my battery charging?**

If you are in a low-coverage area, are transferring a lot of data, or left the hotspot in a hot location, the internal temperature of the hotspot can rise above 45°C. In these conditions, the battery cannot be charged due to safety limits with lithium-ion battery technology.

Check to ensure that the USB cable and the AC wall charger are connected securely and are working correctly.

## <span id="page-55-3"></span>**Why is the signal indicator always low?**

Your hotspot has poor reception. Try moving it to a location with a clear view of the sky (for example, near a window).

## <span id="page-56-0"></span>**Why is the download or upload speed slow?**

Data transfer speed depends on signal strength and interfering radio sources like electrical generators or other hotspot Wi-Fi devices. Review the following possibilities:

- **•** Check your signal strength and network type (for example, LTE 4G is generally faster than 3G).
- **•** Check Wi-Fi interference by powering the hotspot off and on to find a better Wi-Fi channel.
- **•** Switch Wi-Fi channel from 2.4 GHz to 5 GHz.
- **•** If Telstra network signal is low, consider using external antennas or cradle the hotspot with built-in high gain antennas.

## <span id="page-56-1"></span>**How do I go back to the hotspot web page?**

#### **To view the hotspot web page:**

- **1.** Launch an Internet browser from a computer or wireless device that is connected to the network.
- **2.** Enter **http://m.home** or **http://192.168.1.1**.

A login screen displays.

**3.** Enter the administrator login password.

The default password is **admin**. The password is case-sensitive.

## <span id="page-56-2"></span>**What do I do if I forget my admin login password?**

The default admin login password is **admin**, and the hotspot web page URL is http://m.home or http://192.168.1.1.

If you changed the admin login password and can't remember the password that you created, you must set the hotspot back to factory defaults.

#### **To reset the hotspot:**

- **1.** Hold the Power and Navigation keys for five seconds at the same time.
- **2.** Press the Navigation key to cycle to Factory Reset.
- **3.** To start factory reset, press the Power key.

A factory reset takes about one minute.

**4.** After the device resets, reconnect Wi-Fi devices.

## <span id="page-57-0"></span>**How do I disconnect from the mobile broadband network?**

- **To disconnect from the network:**
	- **1.** Launch an Internet browser from a computer or wireless device that is connected to the network.
	- **2.** Enter **http://m.home** or **http://192.168.1.1**.

A login screen displays.

**3.** Enter the mobile hotspot password.

The default password is **admin**. The password is case-sensitive.

**4.** Click the **Disconnect** button (in the Connection Details section).

## <span id="page-57-1"></span>**Why doesn't the Connect / Disconnect button appear on the hotspot web page?**

You can use the Connect / Disconnect button only when you are logged in as an administrator.

**To log in as an administrator:**

- **1.** Launch an Internet browser from a computer or wireless device that is connected to the network.
- **2.** Enter **http://m.home** or **http://192.168.1.1**.

A login screen displays.

**3.** Enter the password in the **Sign In** field.

The default password is **admin**. The password is case-sensitive.

**4.** Click the **Sign In** button.

#### The Home screen displays.

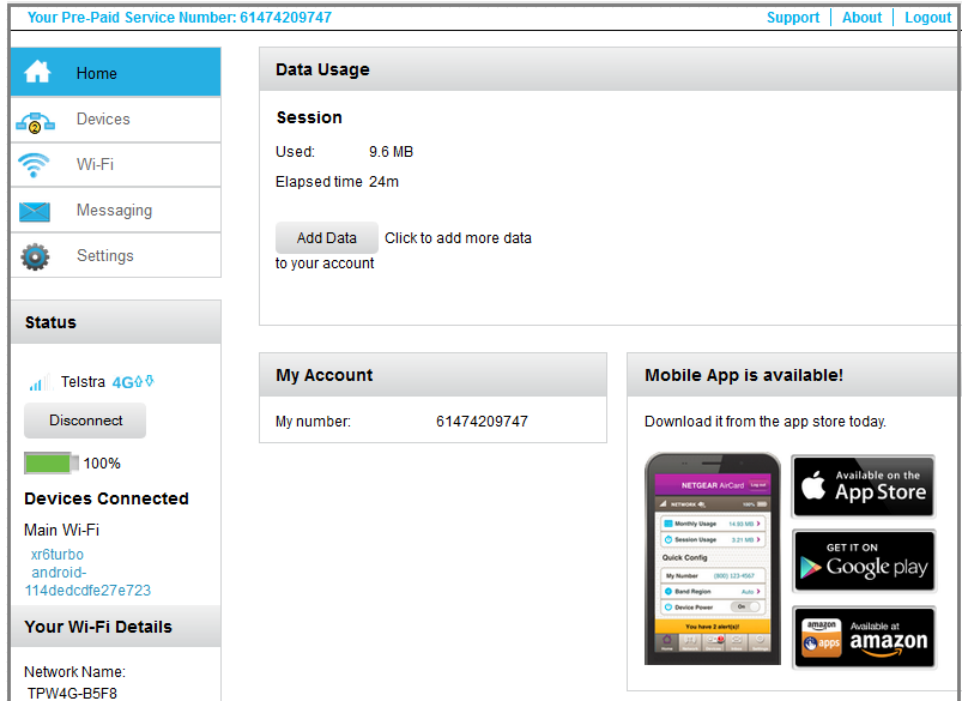

## <span id="page-58-0"></span>**How can I extend the life of the battery?**

For information about extending the life of the battery, see *[Extend Battery Life](#page-30-0)* on page 31.

## <span id="page-58-1"></span>**How do I turn the hotspot off?**

Press and hold the Power key for a few seconds.

## <span id="page-58-2"></span>**How do I find out how many users are connected to my hotspot's Wi-Fi networks?**

The number on the Wi-Fi icon on the hotspot's LCD is the number of users (or devices) connected to your Wi-Fi network. A list of connected devices appears in the hotspot web page's Devices Connected section. For more information about the devices or users connected to your network, see *[View or Block Connected Users](#page-24-0)* on page 25.

## <span id="page-59-0"></span>**The LCD is not lit. How do I know if the hotspot is still powered on?**

The LCD dims to save energy. The LED continues to flash slowly to indicate that the mobile hotspot is still powered on. To wake up the LCD, press and quickly release the Power key.

## <span id="page-59-1"></span>**How do I find my computer's IP address?**

The steps for finding your computer's IP address depend on the operating system. If your device runs an operating system not listed here, see the appropriate operating system documentation.

#### **To find the IP address on a Windows 7 , Windows Vista , or Windows XP device:**

- **1.** Open the command prompt window:
	- **a.** Select **Start > Run**.
	- **b.** Enter **cmd** or **command** and click the **OK** button.
- **2.** At the command prompt, enter **ipconfig** and press the Enter.
- **3.** Write down the IP address for the entry that relates to the wireless network connection. The IP address might be listed under IPv4 Address or something similar.

#### **To find the IP address on a Windows 8 device:**

- **1.** In the Charms bar, click the **Search** icon.
- **2.** Select **Command Prompt**.
- **3.** At the command prompt, enter **ipconfig** and press Enter.
- **4.** Write down the IP address for the entry that relates to the wireless network connection. The IP address might be listed under IPv4 Address or something similar.

#### **To find the IP address on a Mac OS X device:**

- **1.** From the Apple menu, select **System Preferences > Network**.
- **2.** Select the wireless adapter.

The IP address is displayed in the right pane.

#### **To find the IP address on devices running other operating systems:**

Refer to the user documentation for your operating system or computer.

## <span id="page-60-0"></span>**How do I find a device's MAC address?**

You need to know the MAC address for a device when you are doing the following:

- **•** Assigning an IP address based on a MAC address (when using DHCP)
- **•** Allowing or denying devices access to your Wi-Fi network (MAC filtering)
	- **Tip:** To display a list of connected devices, including the MAC address of each device, go to the hotspot web page and log in as an administrator. The connected device list appears on the left side of the Home screen. Click the device links to display IP and MAC addresses.

The steps for finding a device's MAC address depend on the operating system. If your device runs an operating system not listed here, see the appropriate operating system documentation.

#### **To find the MAC address on a Windows 7 / Vista / XP device:**

- **1.** Open the command prompt window.
	- **a.** Select **Start > Run**.
	- **b.** Enter **cmd** or **command** and click the **OK** button.
- **2.** At the command prompt, enter **ipconfig /all** and press Enter.
- **3.** Write down the physical address for the entry that relates to the wireless network connection.

It appears as a series of numbers and letters. This is the MAC address of your wireless adapter.

#### **To find the MAC address on a Windows 8 device:**

- **1.** In the Charms bar, select the **Search** icon.
- **2.** Select **Command Prompt**.
- **3.** At the command prompt, enter **ipconfig /all** and press Enter.
- **4.** Write down the physical address for the entry that relates to the wireless network connection.

It appears as a series of numbers and letters. This is the MAC address of your wireless adapter.

#### **To find the MAC address on a Mac OS X device:**

- **1.** From the Apple menu, select **System Preferences > Network**.
- **2.** Select the wireless adapter that is connecting to the routing hardware.
- **3.** Select **Advanced**.
- **4.** Select **Ethernet**.

The Ethernet ID is displayed. This is the same as the MAC address.

## <span id="page-61-0"></span>**Where can I find more information?**

Review the following:

- **•** The Quick Start Guide that came with your mobile hotspot.
- **•** Visit *[support.netgear.com](http://support.netgear.com/)*, click the **Support for Home Products** link, search for your network service provider, and select your hotspot from the list of products to do the following:
	- **-** Update the firmware on your device (if an update is available)
	- **-** View a tutorial
- **•** Learn tips and tricks at *<http://www.netgear.com/learningcenter/mobile>* to get the most from your hotspot.
- **•** Information about accessories is available at *<http://www.netgear.com/telstraaccessories>*.

# <span id="page-62-0"></span>**5** 5. **Troubleshooting**

#### This chapter provides suggestions for troubleshooting problems that might arise when you are using your mobile hotspot. The chapter covers the following topics:

- **•** *[The Wi-Fi network name does not appear in the list of networks](#page-63-0)*
- **•** *[The No Signal icon displays on either the LCD or the hotspot web page](#page-63-1)*
- **•** *[Your device cannot access the hotspot web page when connected to a VPN](#page-63-2)*
- **•** *[The hotspot cannot connect to a computer running Windows Vista](#page-63-3)*
- **•** *[The hotspot does not connect to your service provider's network](#page-64-0)*
- **•** *[Reset the hotspot](#page-64-1)*
- **•** *[View Alerts](#page-65-0)*

## <span id="page-63-0"></span>**The Wi-Fi network name does not appear in the list of networks**

If you do not see the hotspot's Wi-Fi networks from your Wi-Fi-enabled device, try these suggestions:

- **•** Refresh the list of networks.
- **•** If the LCD is dark, the Wi-Fi radio might be asleep. Press the Power key to wake the hotspot.
- **•** If the hotspot is tethered to your computer, make sure that Wi-Fi is set to stay on when the hotspot is tethered. See *[Reset the hotspot](#page-64-1)* on page 65.

## <span id="page-63-1"></span>**The No Signal icon displays on either the LCD or the hotspot web page**

If the No Signal icon  $( \ \, )$  displays on either the LCD or the hotspot web page, make sure that you are in your network provider's coverage area.

## <span id="page-63-2"></span>**Your device cannot access the hotspot web page when connected to a VPN**

If you are using your hotspot while connected to a VPN, you might not be able to access the hotspot web page using *<http://m.home>*.

To directly access the hotspot web page hosted on the device, enter the address *<http://192.168.1.1>* in your browser.

## <span id="page-63-3"></span>**The hotspot cannot connect to a computer running Windows Vista**

Microsoft has a known issue whereby computers running Windows Vista cannot obtain an IP address from certain routers. More information and a fix are available at *<http://support.microsoft.com/kb/928233>* or visit the Microsoft support website and search for knowledge base article 928233.

## <span id="page-64-0"></span>**The hotspot does not connect to your service provider's network**

If your hotspot does not connect to your service provider's mobile broadband network, try the following suggestions:

- **•** Make sure that your micro SIM account is active. To check micro SIM status and activate the account, visit *[http://m.telstra.com.](http://m.telstra.com)*
- **•** If you use a prepaid or pay-as-you-go micro SIM card, make sure that the account has a positive balance.
- **•** If your mobile hotspot still does not connect, you might need to create or update the default connection profile.
- **To check the default connection profile settings:**
	- **1.** Launch an Internet browser from a computer or wireless device that is connected to the network.
	- **2.** Enter **http://m.home** or **http://192.168.1.1**.

A login screen displays.

**3.** Enter the mobile hotspot password.

The default password is **admin**. The password is case-sensitive.

- **4.** Select **Settings > Network > APN**
- **5.** Review ISP settings.

#### <span id="page-64-1"></span>**Reset the hotspot**

You can reset the hotspot to the factory settings. This is useful if you forgot your admin login password for the hotspot web page.

If you reset the hotspot, all of your customizations are lost. If you want to keep them, save them before doing the reset and restore them afterward. See *[Back Up and Restore Hotspot](#page-41-1)  [Settings](#page-41-1)* on page 42.

**Note:** When you reset the hotspot, any currently connected devices lose access and must be reconnected after the hotspot restarts.

#### **To reset the hotspot:**

- **1.** Hold the Power and Navigation keys for five seconds at the same time.
- **2.** Press the Navigation key to cycle to Factory Reset.
- **3.** To start factory reset, press the Power key.

It takes about one minute to complete a factory reset.

**4.** After the device resets, reconnect Wi-Fi devices.

#### <span id="page-65-0"></span>**View Alerts**

Your mobile hotspot displays alerts to advise you of device status changes. This section describes some of the alert message that you might see.

#### **SIM Not Installed**

Ensure that the micro SIM card is installed correctly. See *[Install the Micro SIM Card](#page-11-0)* on [page](#page-11-0) 12.

#### **SIM Error—Check SIM**

Ensure that you have your network service provider's micro SIM card inserted in the hotspot. If a problem still exists, contact customer service. The micro SIM card might be damaged and need replacing.

#### **SIM Locked**

#### **To unlock the micro SIM card:**

- **1.** Contact Telstra customer service for the PIN to unlock the micro SIM card.
- **2.** Launch an Internet browser from a computer or wireless device that is connected to the network.
- **3.** Enter **http://m.home** or **http://192.168.1.1**.

A login screen displays.

**4.** Enter the administrator login password.

The default password is **admin**. The password is case-sensitive.

- **5.** Enter the micro SIM PIN when prompted.
- **6.** Click the **Save** button.

#### **SIM MEP Locked**

Contact Telstra customer service for the 8 digit MEP unlock code. On the hotspot web page screen popup, enter the MEP code.

#### **Temperature-Related Alerts**

The hotspot is designed to work over a wide temperature range. (For information, see *[Environmental Specifications](#page-69-0)* on page 70.) The mobile hotspot shuts down automatically if it goes out of the supported temperature range.

Move the device to an area where the temperature is more suitable and, if the mobile hotspot is too warm, make sure that the area is well ventilated and air can circulate around the device.

**Note:** The battery might not recharge if the mobile hotspot is outside the operating temperature range.

#### **Connection Alerts**

Some connection alerts include instructions for resolving them. For other connection alerts, including those in the following table, contact customer service for assistance.

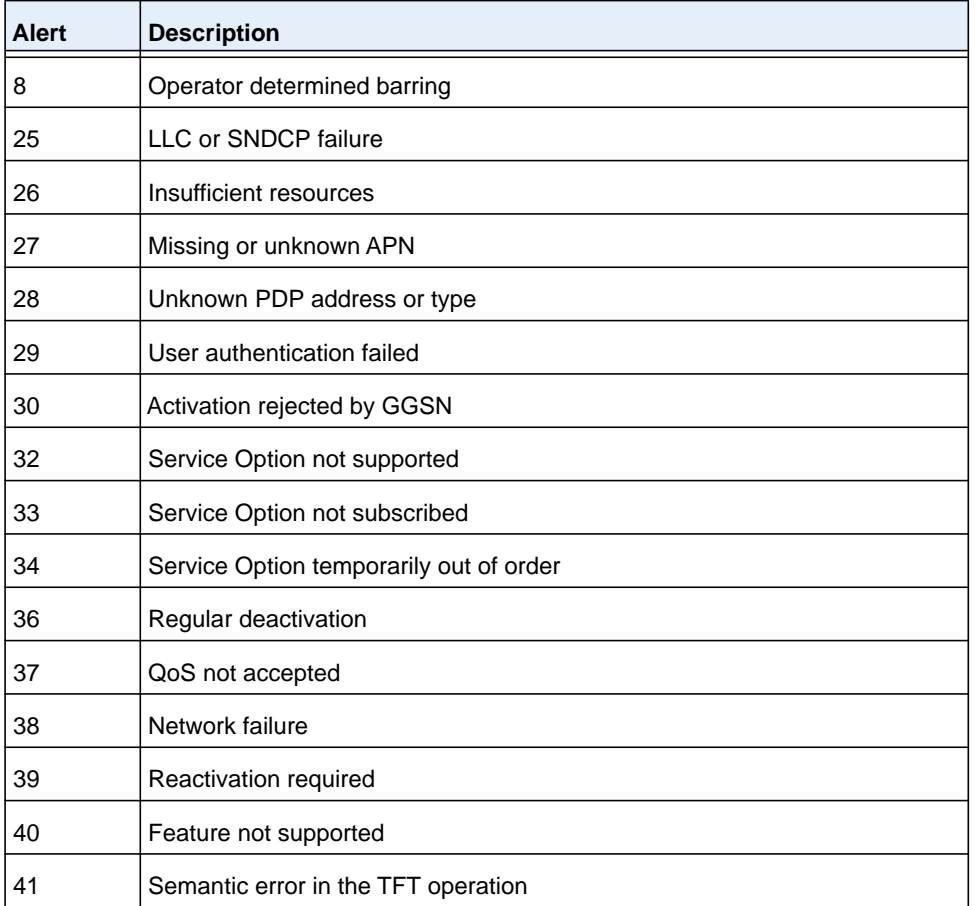

#### **Table 4. Connection alerts**

| <b>Alert</b> | <b>Description</b>                                  |
|--------------|-----------------------------------------------------|
| 42           | Syntactical error in the TFT operation              |
| 43           | Unknown PDP context                                 |
| 44           | PDP context without TFT already activated           |
| 45           | Semantic errors in packet filters                   |
| 46           | Syntactical errors in packet filters                |
| 67           | Connection error                                    |
| 81           | Invalid transaction identifier value                |
| 95           | Semantically incorrect message                      |
| 96           | Invalid mandatory information                       |
| 97           | Message type nonexistent or not implemented         |
| 98           | Message type not compatible with the protocol state |
| 99           | Information element non existent or not implemented |
| 100          | Conditional IE error                                |
| 101          | Message not compatible with the protocol state      |
| 111          | Protocol error, unspecified                         |
| 256          | <b>Invalid Connection ID</b>                        |
| 258          | Invalid PRI NSAPI                                   |
| 259          | <b>Invalid Field</b>                                |
| 260          | <b>SNDCP Failure</b>                                |
| 261          | RAB Setup Failure                                   |
| 262          | No GPRS Context                                     |
| 263          | PDP Establish Max Timeout                           |
| 264          | PDP Activate Max Timeout                            |
| 265          | PDP Modify Max Timeout                              |
| 266          | PDP Inactivate Max Timeout                          |
| 267          | PDP Lower layer Error                               |
| 268          | <b>PDP Duplicate</b>                                |
| 269          | <b>UE RAT Change</b>                                |

**Table 4. Connection alerts (continued)**

# **A** A **A** A **A** A **A** A **A** A **A**

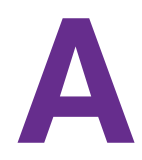

This appendix covers the following topics:

- **•** *[Mechanical Specifications](#page-69-1)*
- **•** *[Environmental Specifications](#page-69-2)*
- **•** *[Supported RF Bands](#page-69-3)*

## <span id="page-69-1"></span>**Mechanical Specifications**

#### **Table 5. Physical dimensions**

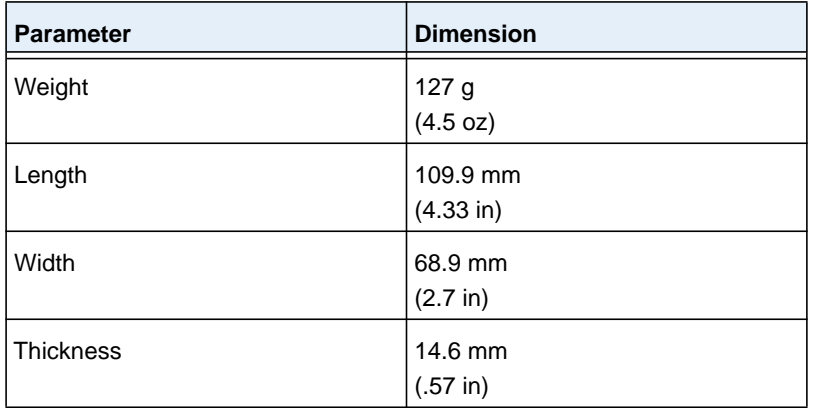

## <span id="page-69-2"></span><span id="page-69-0"></span>**Environmental Specifications**

#### **Table 6. Recommended operating and storage temperatures**

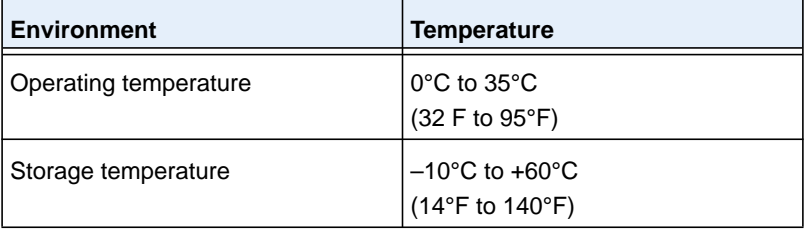

## <span id="page-69-3"></span>**Supported RF Bands**

#### **Table 7. Supported RF bands**

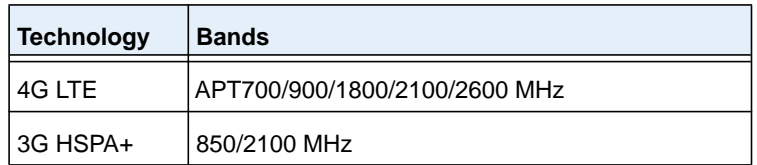

## **B** B. **Tips and Safety Guidelines for Lithium-Ion Batteries**

## **Battery Tips**

- **•** Charge batteries in a room-temperature environment, which is generally between 68° F and 79° F (20° C and 26° C). Charging may be temporarily disabled if the battery temperature exceeds 113° F (60° C).
- **•** If a battery exhibits significantly shorter runtime or discharge capacity compared to new, it may have reached the end of its reasonable lifetime; consider replacing it.
- **•** A battery that does not charge or exhibits excessive charging time may have reached the end of its life and may need to be replaced.
- **•** All batteries degrade and lose charge capacity over time as a result of use or storage, and eventually need to be replaced.
- **•** Batteries are best stored in a cool, dark, dry place. Avoid storage in direct sunlight and in vehicles parked outdoors.
- **•** Batteries may get warm while charging and discharging; this is normal behavior for all batteries.
- **•** Use the AC adapter and the USB cable that came with this device.
- **•** Use the latest firmware; check for updates on a regular basis.
- **•** Device performance and runtime are affected by workload or usage. Higher workloads or usage can lead to higher battery temperatures and faster battery power consumption.
- **•** Streaming large amounts of data affects the power consumption and reduces the operating time of the battery.

## **General Battery Safety**

- **•** Stop using a battery if its case appears damaged, swollen, or compromised. Examples include, but are not limited to, leaking, odors, dents, corrosion, rust, cracks, swelling, melting, and scratches.
- **•** Do not expose batteries to fire or other heat- generating environments.
- **•** Do not place the battery or the device in areas that may get hot. Examples include, but are not limited to, on or near a space heater, cooking surface, cooking appliance, iron, radiator, or fireplace.
- **•** Do not get the battery or the device wet. Even though they may dry and appear to operate normally, the circuitry can slowly corrode and defeat its safety circuitry.
- **•** Do not crush, puncture, deform, or put a high degree of pressure on the battery, which can cause an internal short circuit, resulting in overheating.
- **•** Avoid dropping the battery or the device. Dropping it, especially on a hard surface, may cause damage to the battery and the device. If you suspect damage to the battery or the device, replace it.
- **•** When the battery is outside the device, do not allow the battery to come in contact with metal objects, such as coins, keys, jewelry, or tools.
- **•** Do not disassemble or modify batteries. Do not use a battery for anything other than its intended purpose.

## **Appropriate Batteries and Chargers**

- **•** Use only approved batteries in the device. Only purchase products and accessories recommended by NETGEAR or your carrier. Use of unapproved batteries, products, or accessories will void your warranty.
- **•** Do not use incompatible batteries and chargers. Some websites and second-hand dealers, not associated with reputable manufacturers and carriers, may sell incompatible or even counterfeit batteries and chargers.
- **•** If you are unsure about whether a replacement battery or charger is compatible, contact NETGEAR.

## **Battery Disposal**

- **•** Disposal regulations vary by region. Dispose of old batteries and equipment in compliance with your local regulations.
- **•** Proper disposal might include recycling programs for batteries, cell phones, or other electronic waste.
- **•** Do not dispose of batteries in a fire.